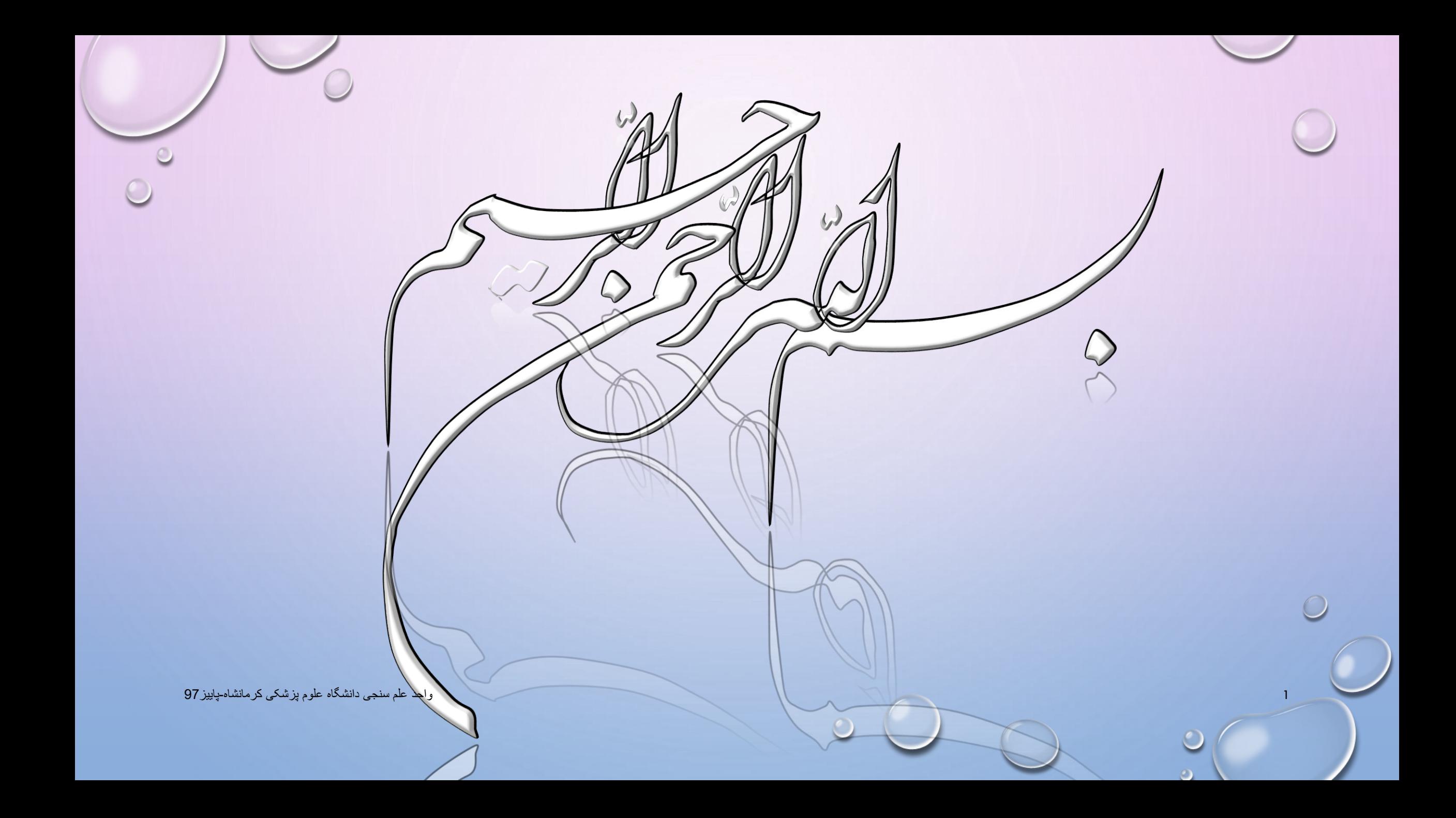

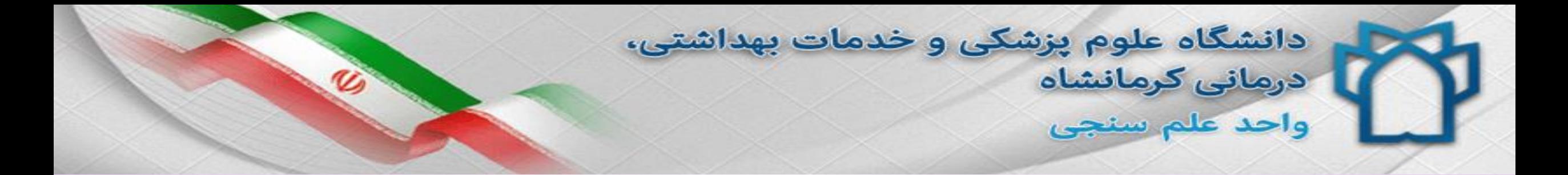

کارگاه تکمیل پروفایل علم سنجی

پروین باقری کارشناس ارشد مدیریت اطالعات کارشناس مسئول علم سنجی

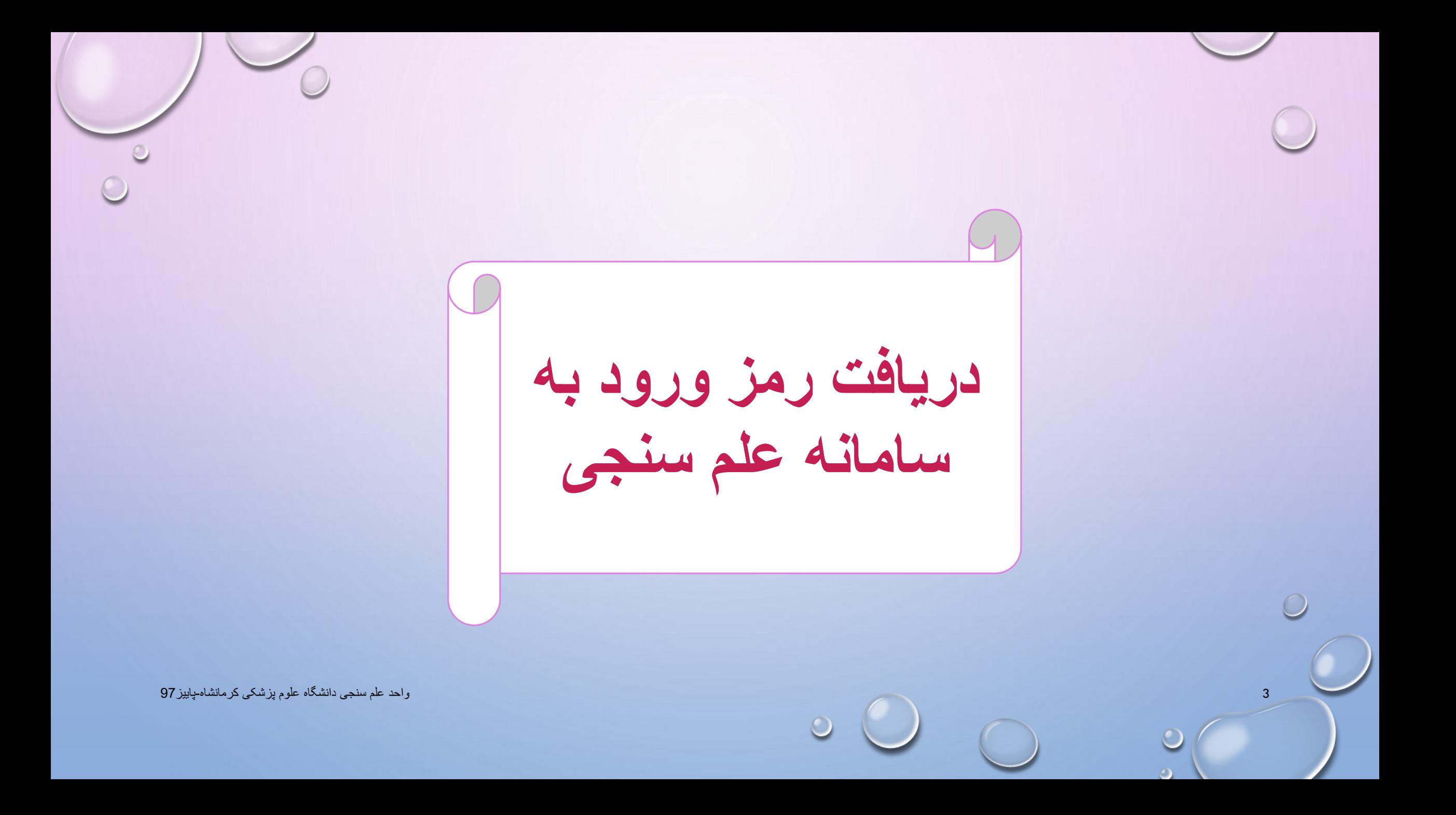

**سامانه علم سنجی**

- سامانه علم سنجی مبنای اطالعات عمومی، تخصصی ، علمی و دانشگاهی هر عضو هیأت علمی می باشد، که بخشی از این اطالعات توسط کارشناس علم سنجی تکمیل شده است.
- همچنین قابل توجه است که مبنای محاسبه شاخص های علم سنجی در سامانه ISIDجدیدترین داده های استخراج شده عضو هیأت علمی مربوطه از بانک اطالعاتی Scopusاست که مبتنی بر مقاالت و استنادات وی می باشد .
- لذا با توجه به آنکه مبنای ارزشیابی هیأت علمی بر اساس اطالعات فوق می باشد ، الزم است که اطالعات خود را در سامانه مذکور تصحیح و یا تکمیل نمایید.

واحد علم سنجی دانشگاه علوم پزشکی کرمانشاه-پاییز 97 $\bigcirc$ 

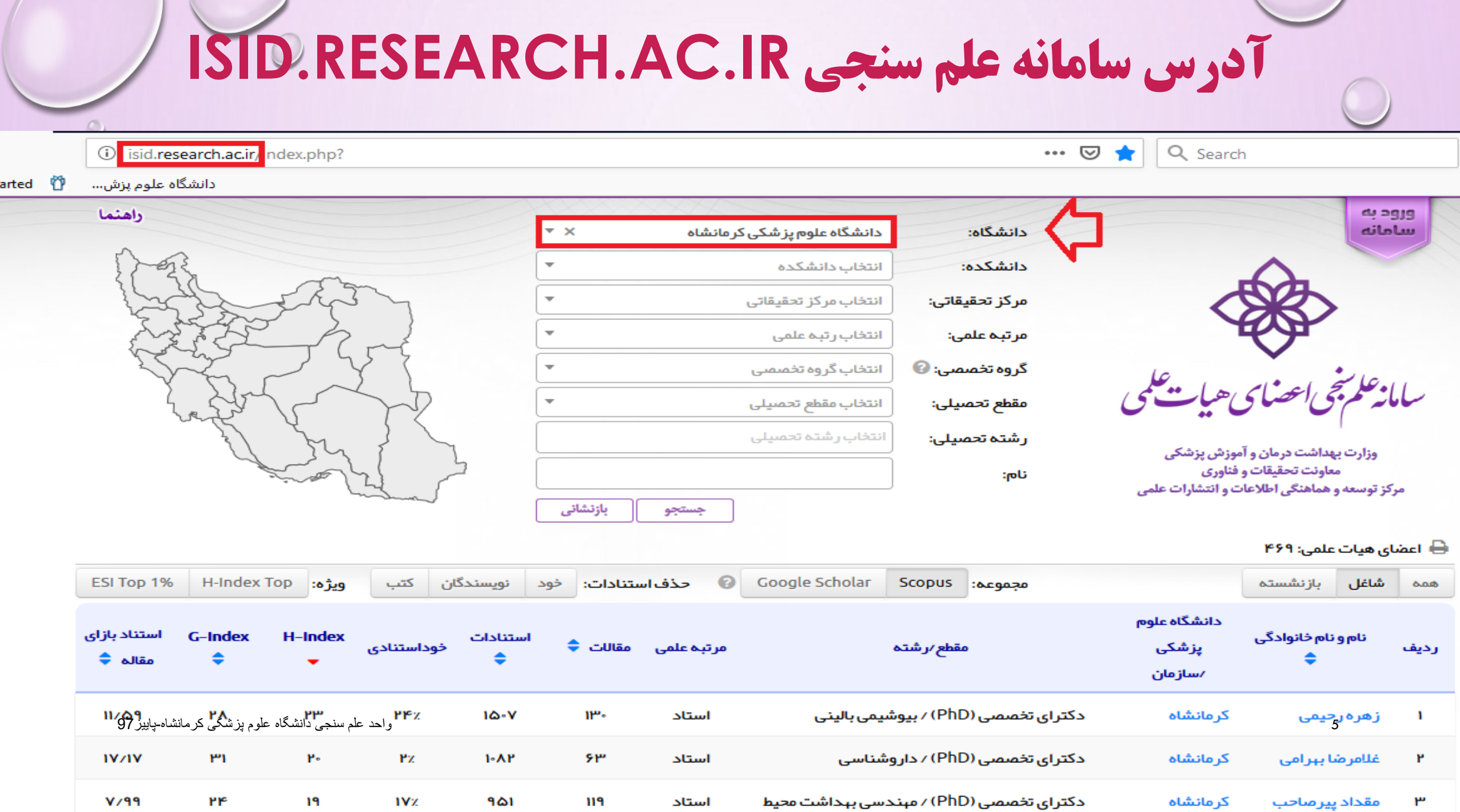

استاد

۲۴

**IVz** 

دکترای تخصصی (PhD) / مېندسی بېداشت محيط

۳

### **سامانه را بر روی نام دانشگاه خود تنظیم نموده و نام خود را جستجو نمایید . هر عضوهیأت علمی تنها می تواند در یک دانشگاه دارای پروفایل علم سنجی باشد.**

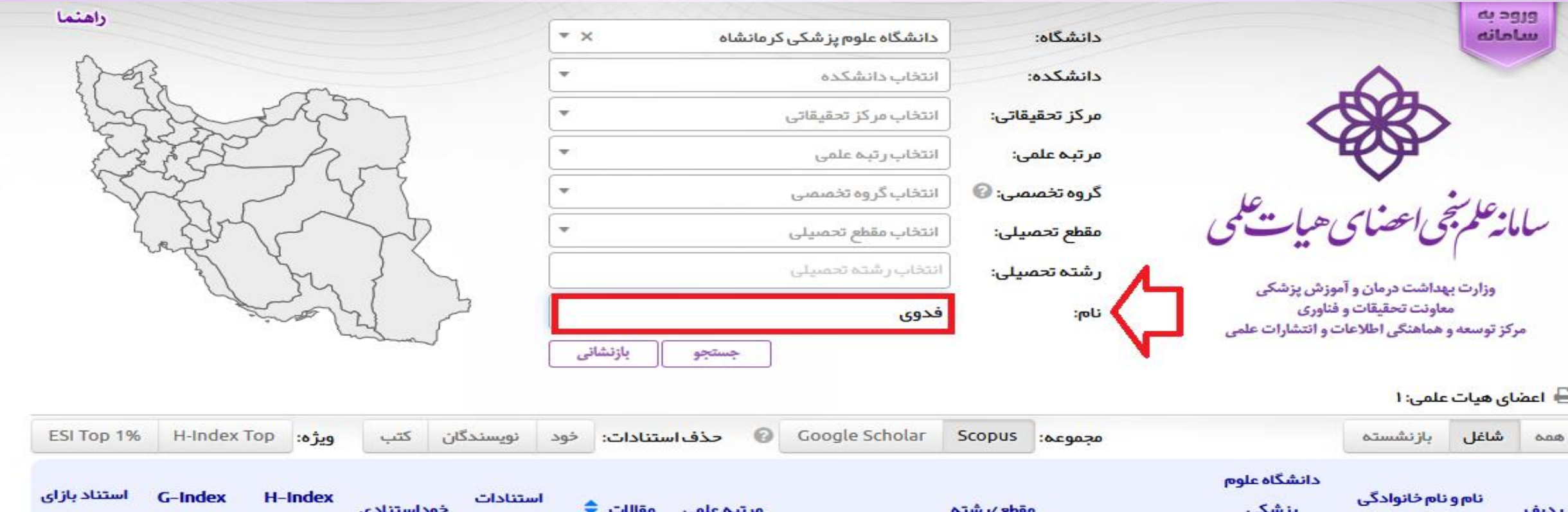

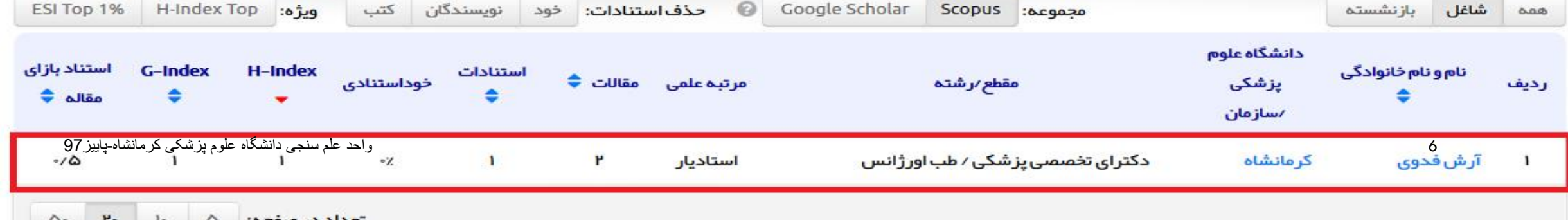

**در صورت موجود بودن نام شما در سامانه ، جهت دریافت رمز .1بر گزینه "ورود به سامانه" کلیک نمایید.**

Ü دانشگاه علوم پزش...

> راهتما en bello دانشگاه علوم پز شکی کرمانشاه دانشگاه: سامانه  $\overline{\phantom{1}}$ انتخاب دانشكده دانشكده: انتخاب مركز تحقيقاتي مركز تحقيقاتي: انتخاب رتبه علمى مرتبه علمى: ر<br>سامانە علم پنجی استناسی هیات علم انتخاب گروه تخصصی گروه تخصصی: © مقط<mark>ع تحصيل</mark>ى: انتخاب مقطع تحصيلى انتخاب رشته تحميلى رشته تحصیلی: وزارت بهداشت درمان و آموزش پزشکی معاونت تحقيقات و فناوري :<sub>[oU</sub> مرکز توسعه و هماهنگی اطلاعات و انتشارات علمی

### <sup>(</sup> اعضای هیات علمی: ۴۶۹

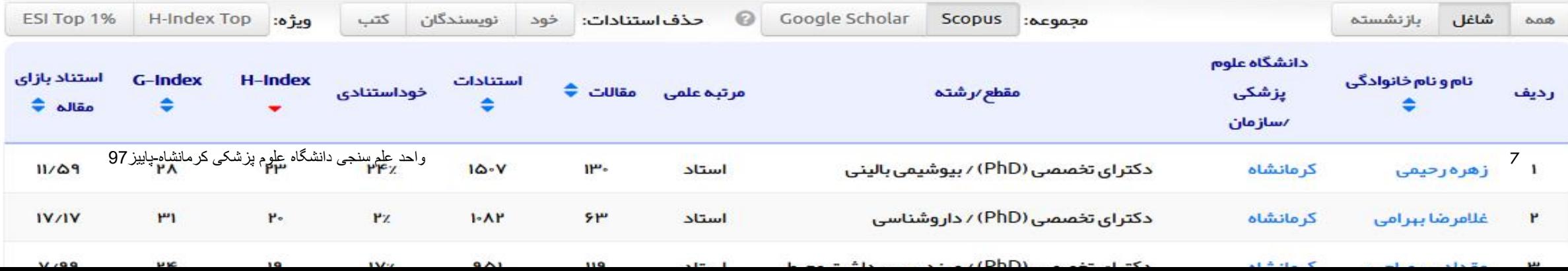

بازنشانى

جستجو

# **در صورت موجود بودن نام شما در سامانه ، جهت دریافت رمز .1بر گزینه "ورود به سامانه" کلیک نمایید.**

 $\mathfrak{D}$ دانشگاه علوم پزش...

راهتما

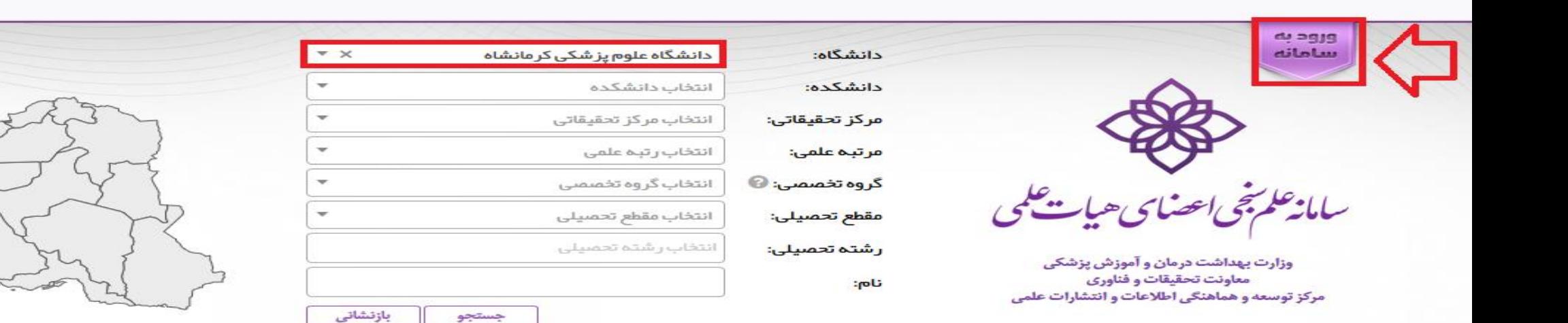

#### ← اعضای هیات علمی: ۴۶۹

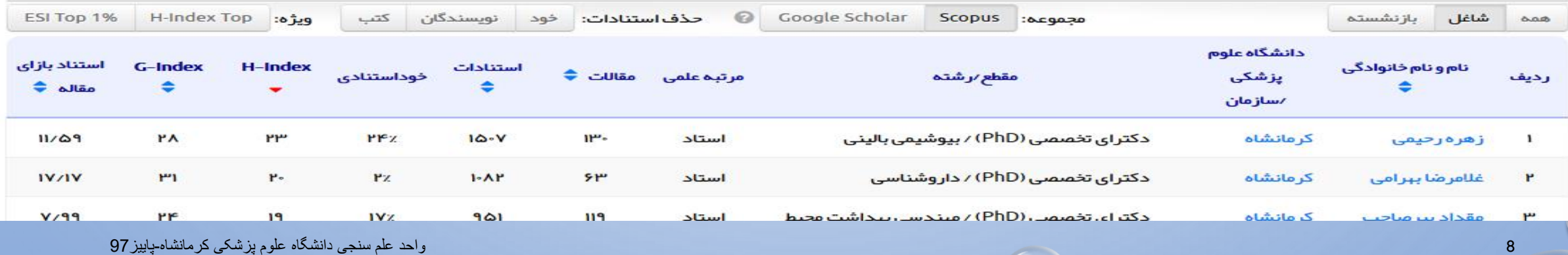

**.2 بر گزینه "ورود اعضای هیأت علمی" کلیک نمایید.**  $\bigcirc$ نی<br>اینچه سامانه *مایخی اعضای هیات ملی* ورود كارشناسان صفحه اصلى 9 واحد علم سنجی دانشگاه علوم پزشکی کرمانشاه-پاییز97

**.3در کادر اول کدملی خود را وارد نموده و بر گزینه "دریافت/ فراموشی کلمه عبور؟ "کلیک نمایید.** National Code: 3243164990 ورود اعضائ Password: دريافت/فراموشي كلمه عبور؟ 10 واحد علم سنجی دانشگاه علوم پزشکی کرمانشاه-پاییز97

**.4 مجددا کدملی را وارد نموده و کدبصری را صحیح وارد نمایید و بر گزینه "بازنشانی کلمه عبور" کلیک کنید.** سامانه استجاب است است است باست باست بارست بالسن<br>مسائل است است باست باست باست باست بارست بارست بارست بارست بارست بارست بارست بارست بارست بارست بارست بارست بارس<br>مسائلات بارستان بارست بارست بارست بارست بارست بارست بارست بارس تماس با ما راهنما صفحه اول باز نشانی کلمه عبور عضو درخواست بازنشانی (ریست) کلمه عبور کد ملي: <u> ۳۲۴۳۱۶۴۹۹۰</u>  $1 - 266$ کد بصري : <mark>۔ بازنشانی کلمه عبور۔ ا</mark>ز صفحه اول 11 واحد علم سنجی دانشگاه علوم پزشکی کرمانشاه-پاییز97

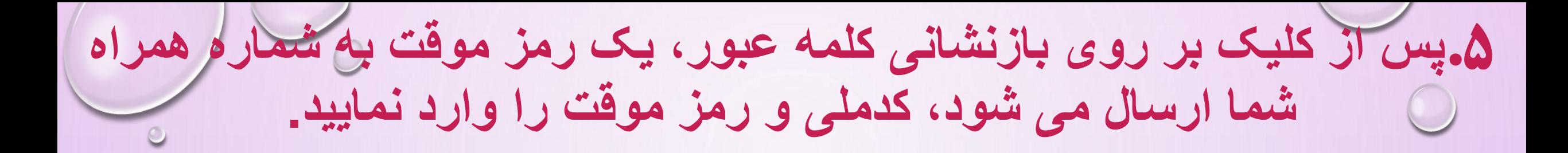

معاونت تخفيفات وفناورأ

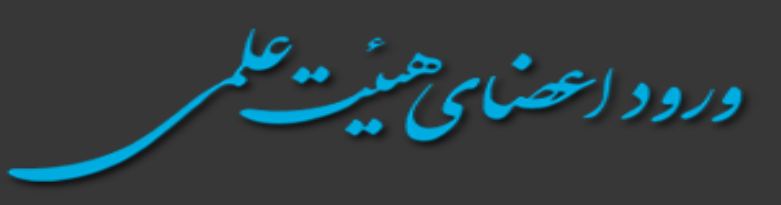

National Code: 3243164990 → Password: دریافت/فراموشی کلمه عبور؟

**.6 کلمه عبورجدید مورد نظر خود را در کادر مربوطه وارد نموده و تکرار نمایید و بر گزینه " تغییر کلمه عبور" کلیک کنید.**  ثبت کلمه عبور جدید نام و نام خانوادگی: نام کاربری: كلمه عبور جديد (شرايط): تكرار كلمه عبور جديد: تغيير كلمه عبور 2919 13 واحد علم سنجی دانشگاه علوم پزشکی کرمانشاه-پاییز97

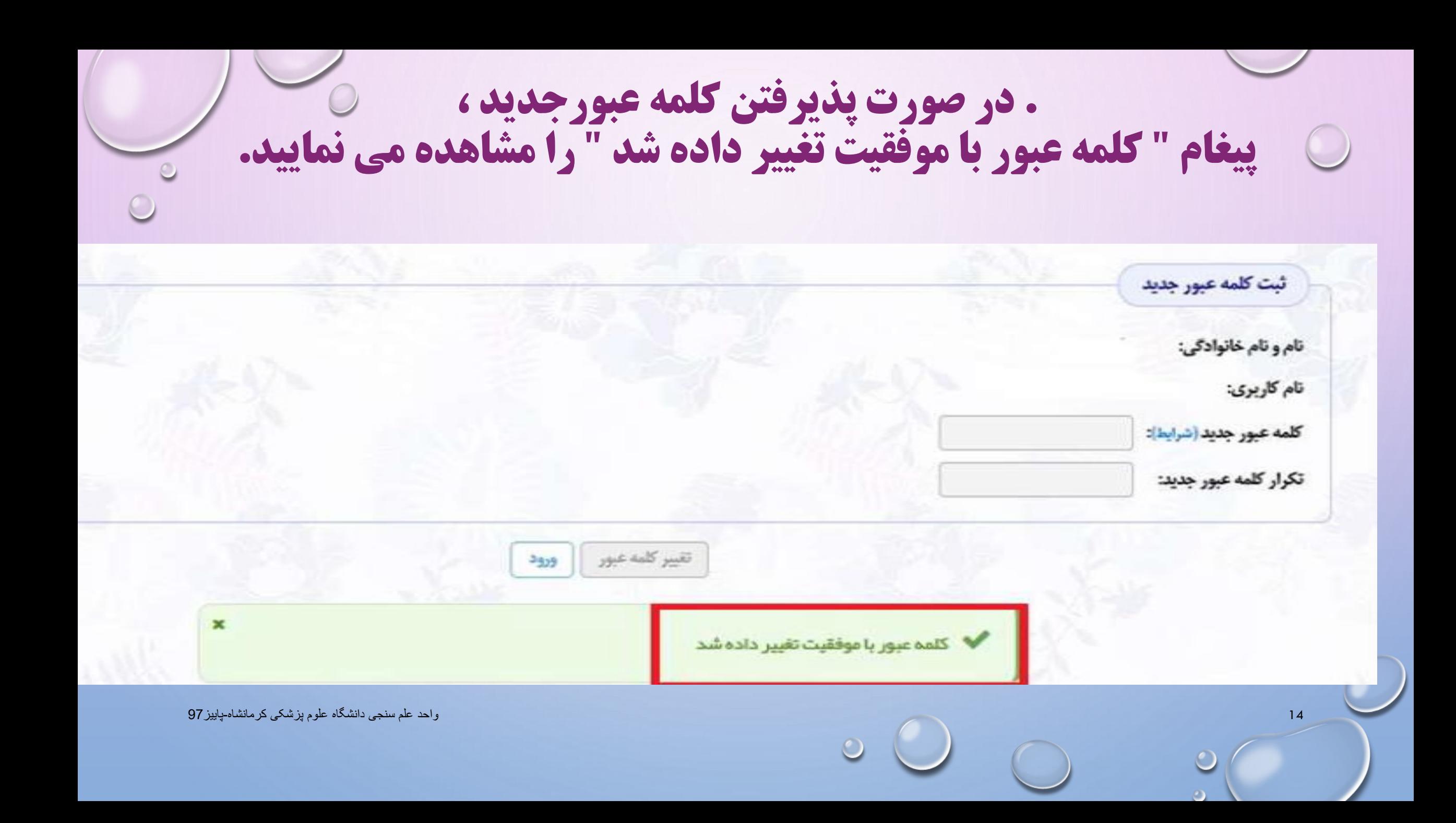

**.7 هم اکنون می توانید با کدملی و رمز جدید خود وارد پروفایل شخصی خود در سامانه علم سنجی شوید.**

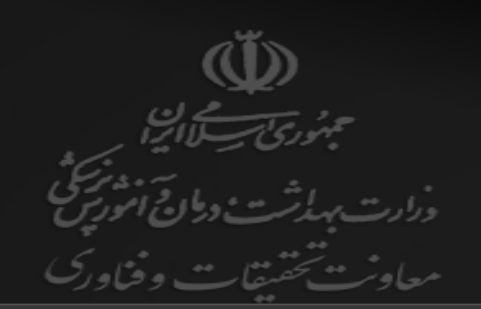

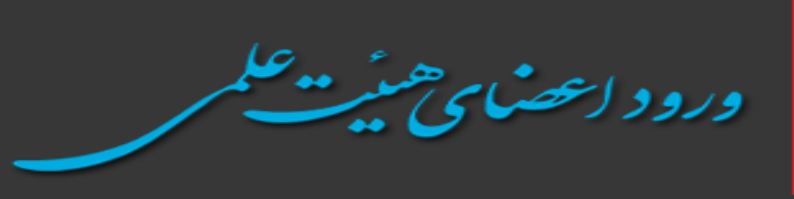

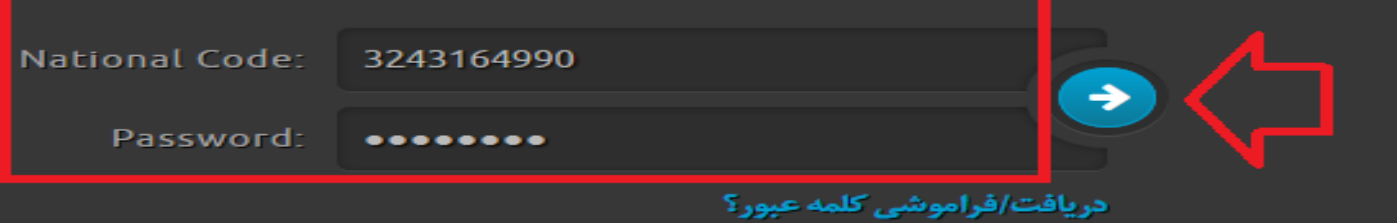

**با انتخاب گزینه اول ، می توانید پروفایل علم سنجی خود را مشاهده نمایید .**

سلام المنظم بنجى اعضاى هيات علمى

تماس با ما راهنما صفحه اول خروج

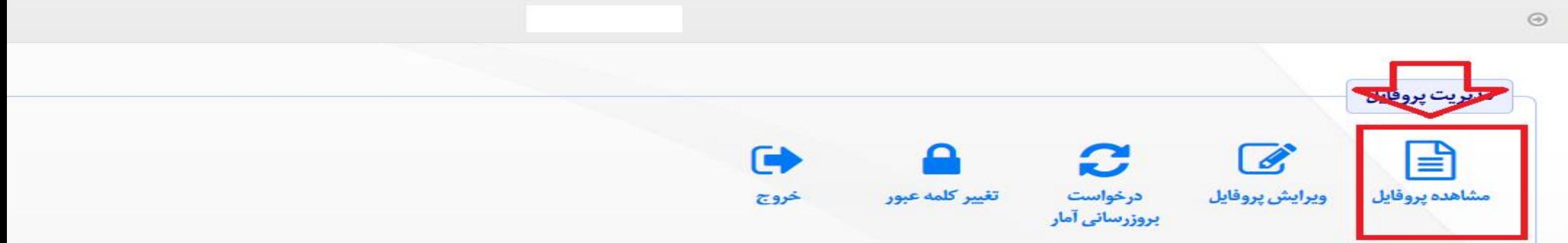

0 توجه: تصویر پرسنلی توسط خود عضو قابل ویرایش نیست. در صورت نیاز لطفا تصویر پرسنلی را از طریق ارسال فرمایید تا توسط کارشناسان علمسنجی در پروفایل جنابعالی درج گردد.

# **با مشاهده پروفایل علم سنجی خود، قسمت لینک پروفایل های علمی خود را چک نمایید . در صورت قابل مشاهده نبودن آنها ، نسبت به تکمیل آنها در بخش ویرایش پروفایل اقدام نمایید.**

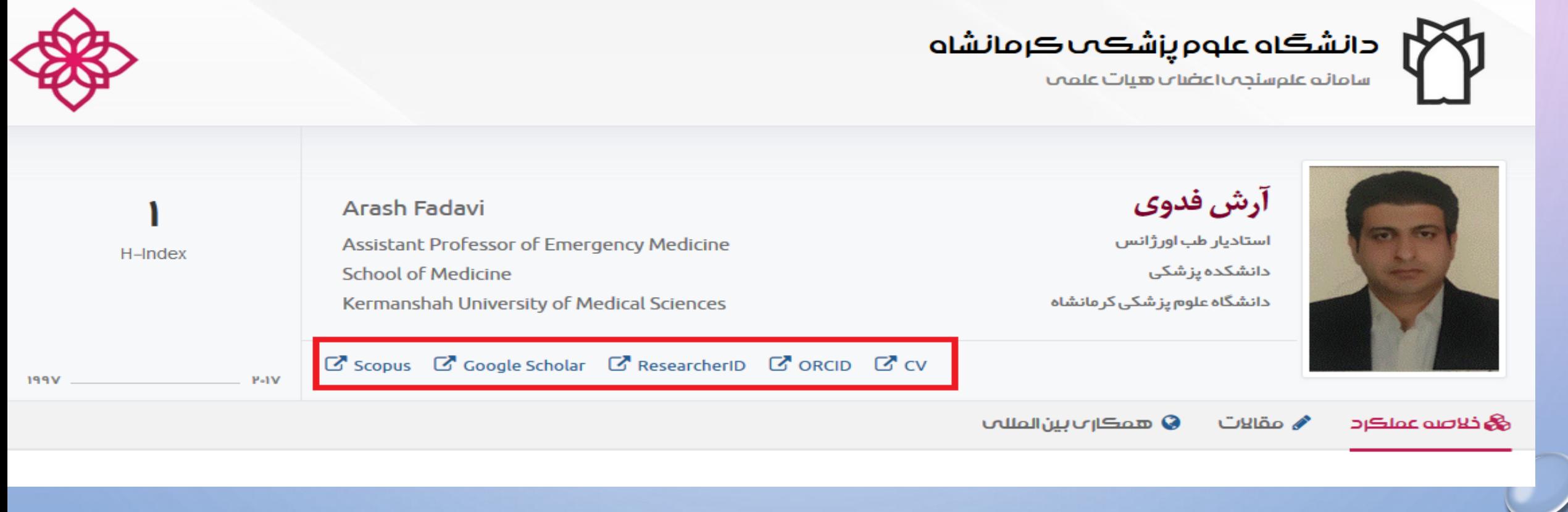

**با انتخاب ویرایش پروفایل می توانید" اطالعات عمومی "را بررسی و درصورت نیاز ویرایش و تکمیل نمایید.**

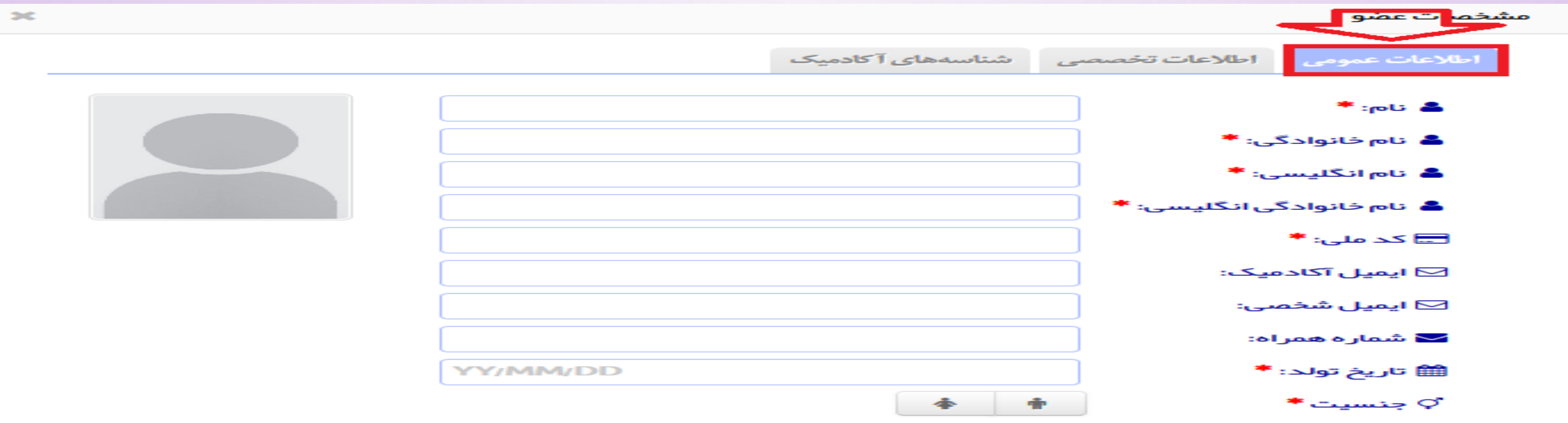

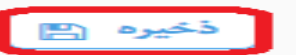

**با انتخاب ویرایش پروفایل می توانید" اطالعات تخصصی "را بررسی و درصورت تغییر اصالح نمایید.**

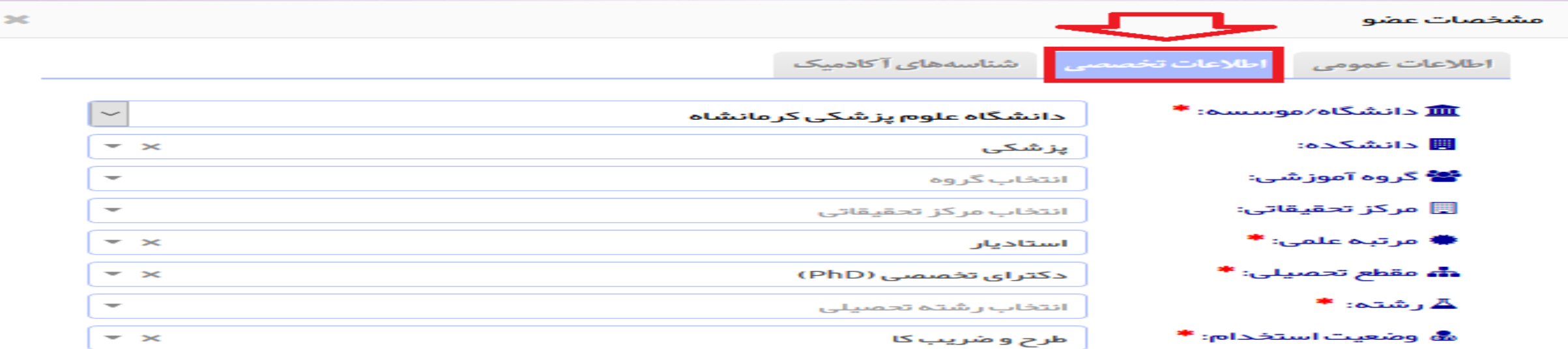

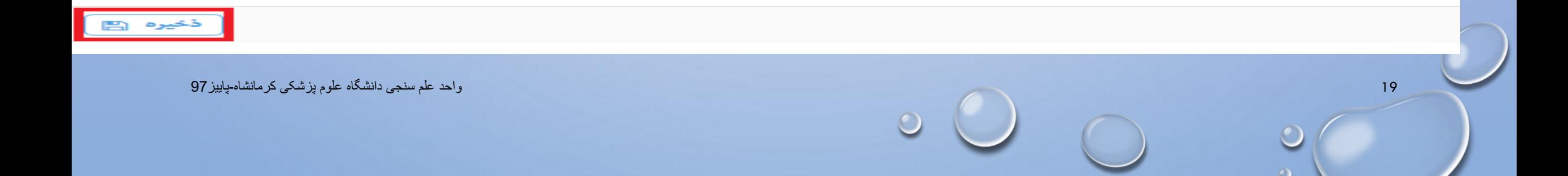

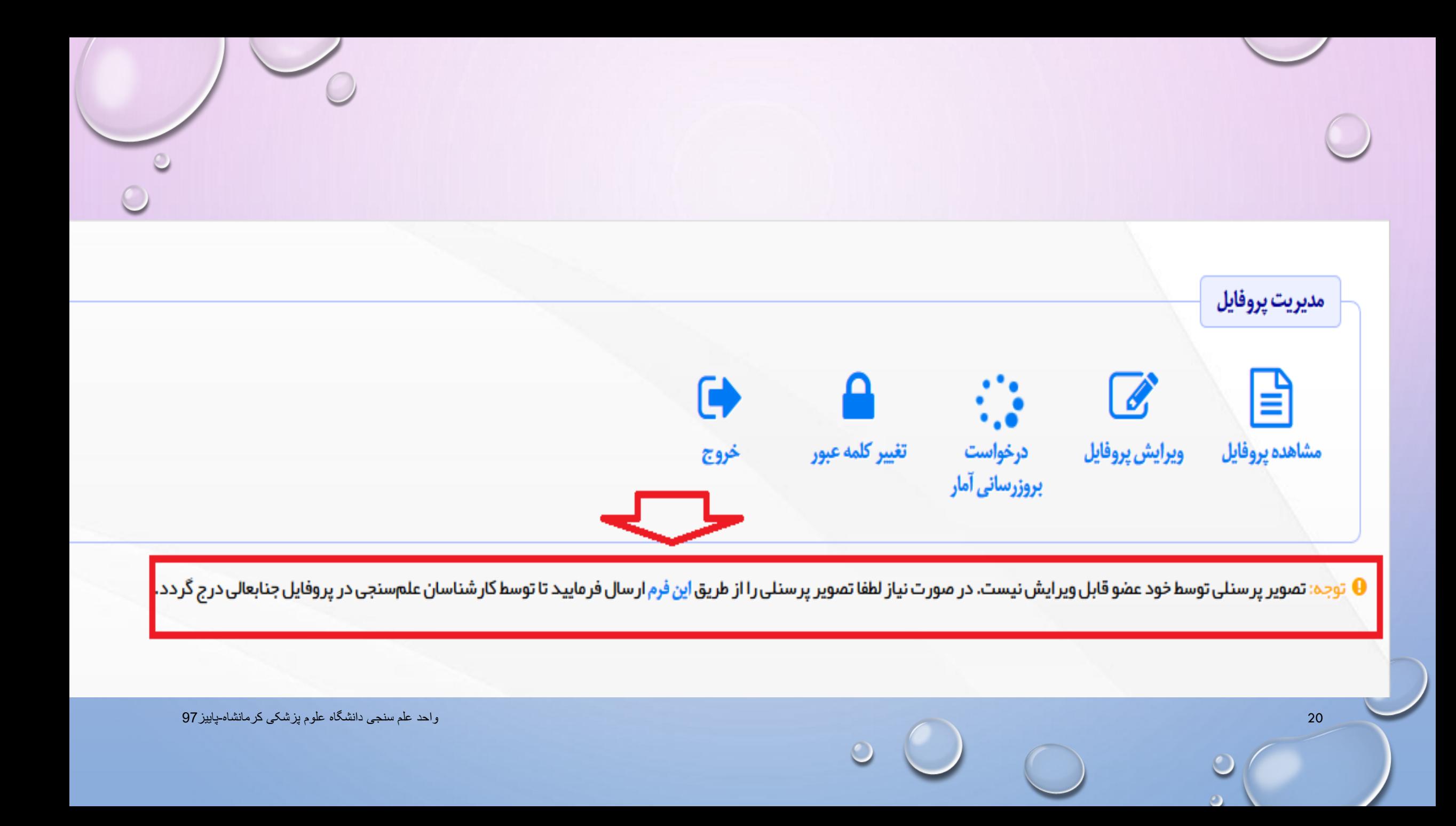

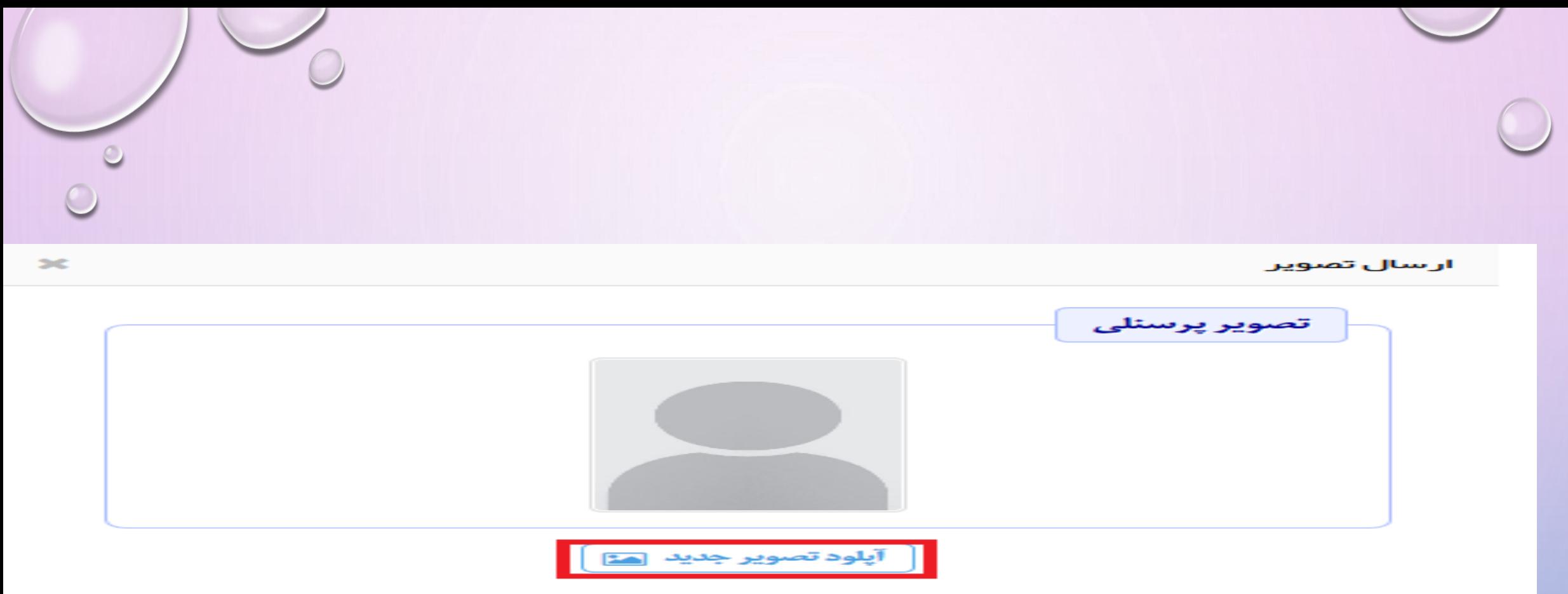

تصویر پرسنلی در همین ابعاد و کیفیتی که در بالا نشان داده می شود در پرفایل شما نیز ظاهر خواهد شد. لذا تصویری آپلود فرمایید که در قطع مناسب بوده و ابعاد آن نیز تا جای ممکن بزرگ باشد. اگر تصویر دارای حاشیه⁄فضای سفید اضافه است حتما قبل از آپلود آن را برش بزنید.

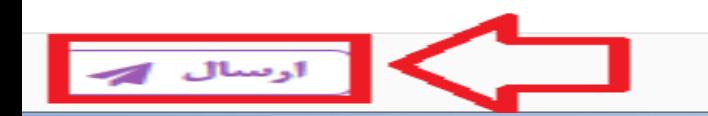

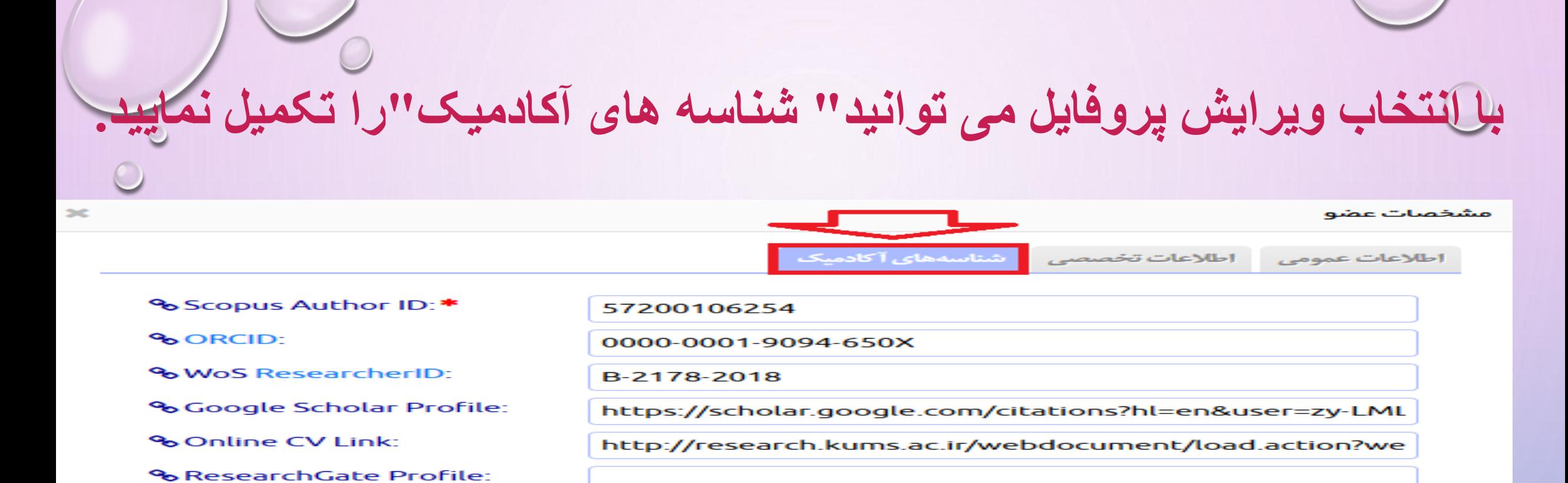

● نکتہ: اگر عضو فاقد Scopus Author ID است لطفا برای آن عدد صفر وارد نمایید تا شاخص علم سنجی مربوطہ صغر منظور گر دد.

راهنما: روش استخراج شناسمها در این صفحه توضیح داده شده است.  $\boldsymbol{\Theta}$ 

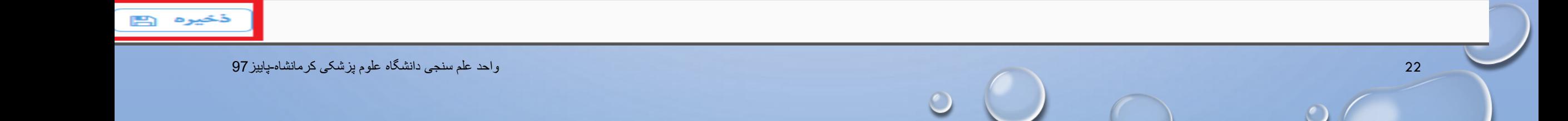

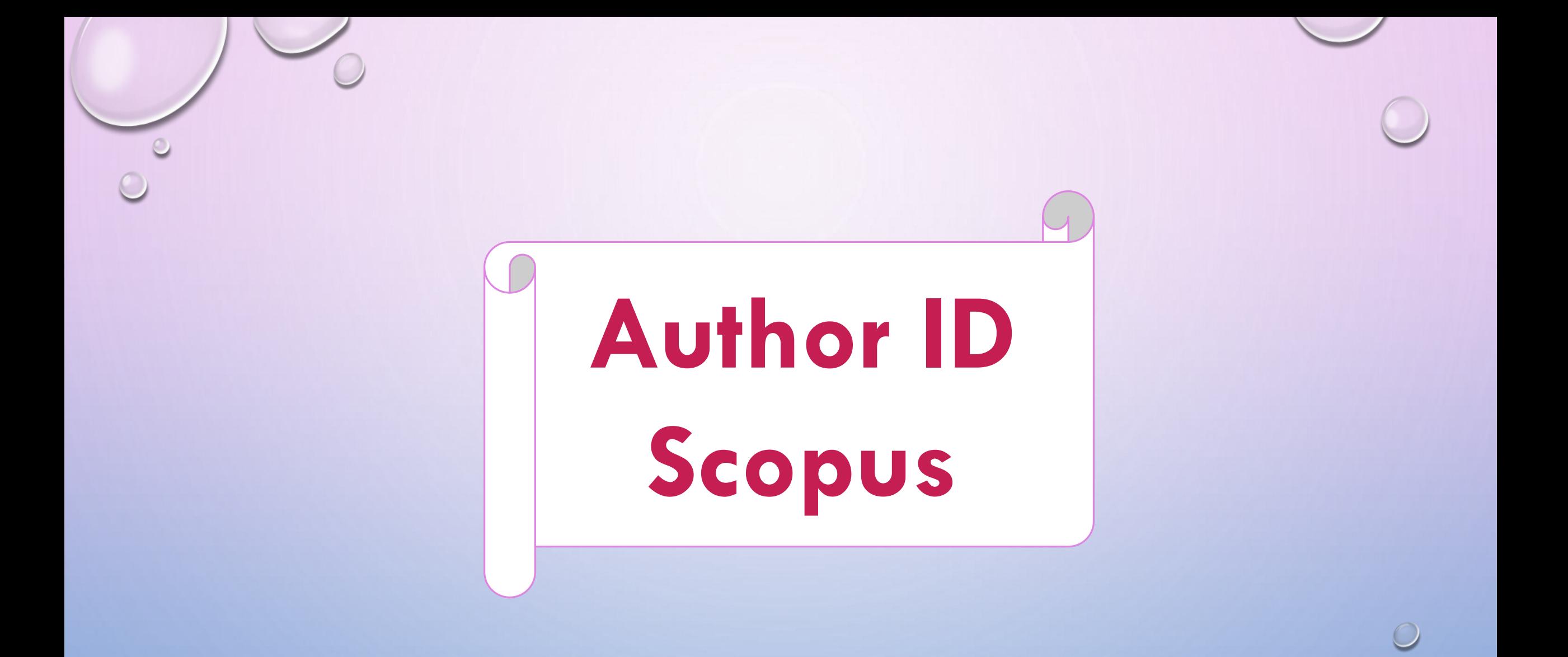

## **روش یافتن ID AUTHOR در پایگاه SCOPUS**

- ه َر محققی که در پایگا ه SCOPUSمقاله داشته باشد؛ پایگا ه بصورت خودکاریک ID AUTHORبه نویسنده اختصاص مید هد.
	- برای بازیابی AUTHOR IDابتدا با آدرس WWW.SCOPUS. COM وارد سایت اسکاپوس شوید.
- برای دریافت ID AUTHORبر روی SEARCH AUTHORکلیک کنید نام خانوادگی و حرف اول نام کوچک و کاراکتر ستاره \* و در قسمت AFFILIATION نام سازمان یا موسسه ای که نویسنده به آن وابسته است ذکر کرد.

در ادامه برای دریافت ID AUTHORبر روی نام نویسنده کلیک کنید.

 $\begin{pmatrix} 1 \\ 1 \end{pmatrix}$ 

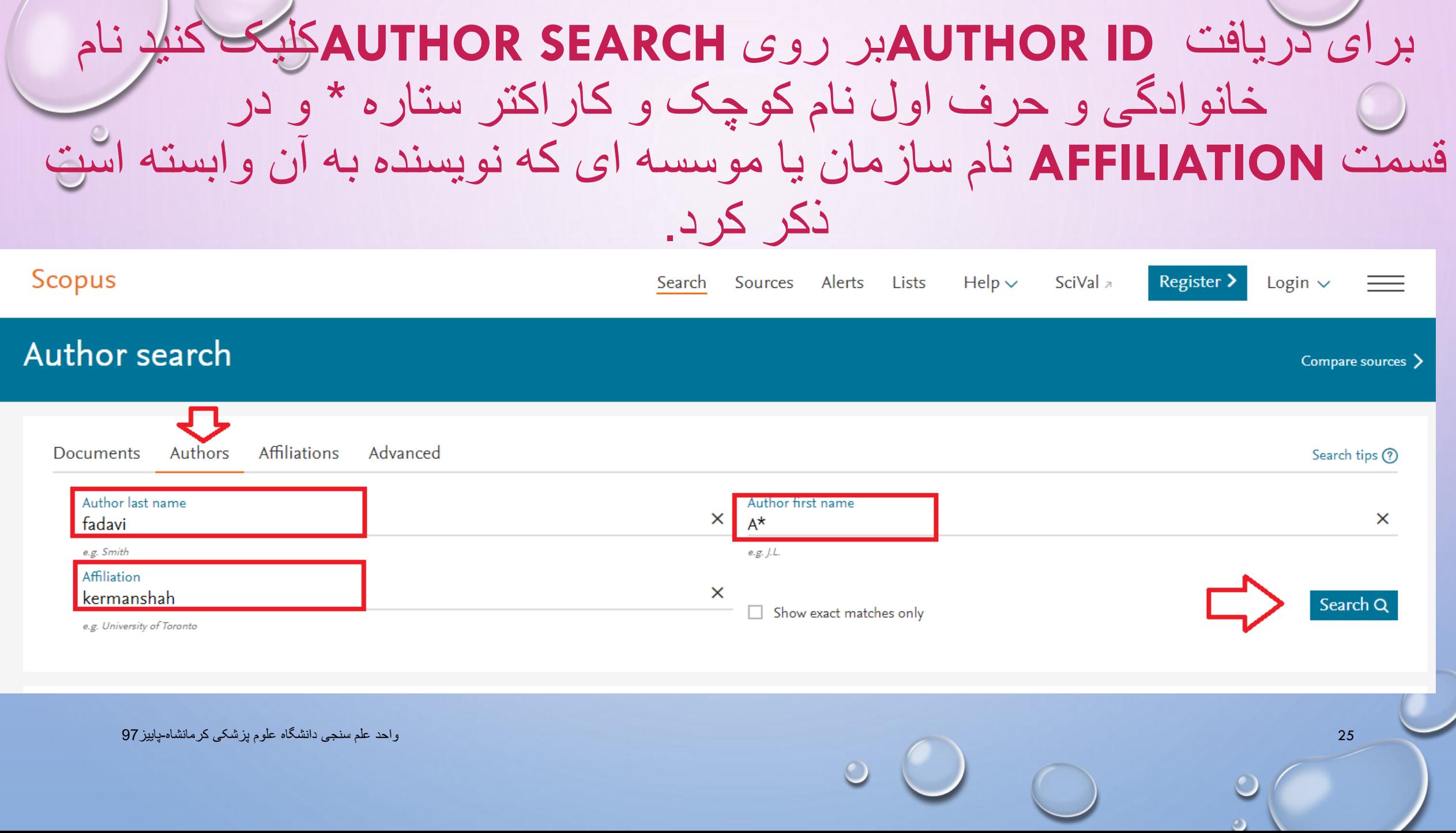

# در ادامه برای دریافت **ID AUTHOR**بر روی نام نویسنده کلیک کنید.

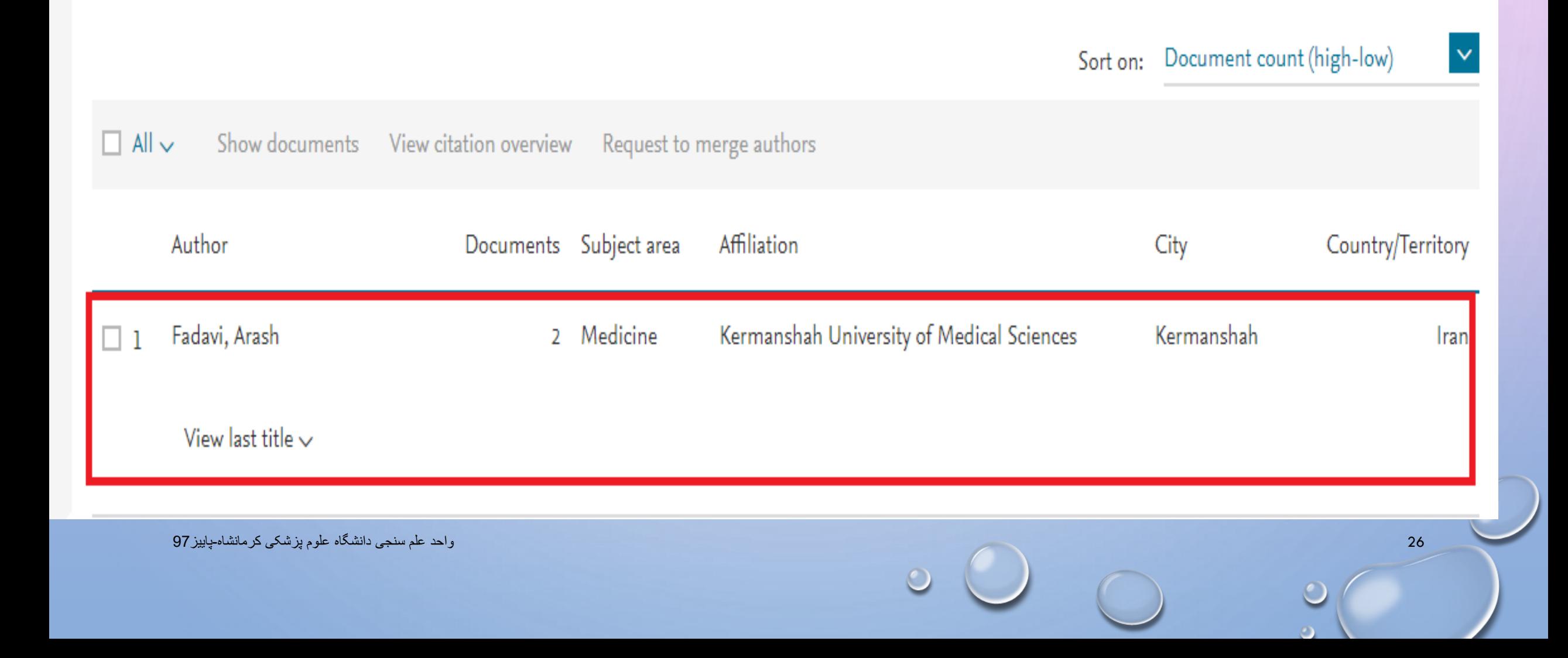

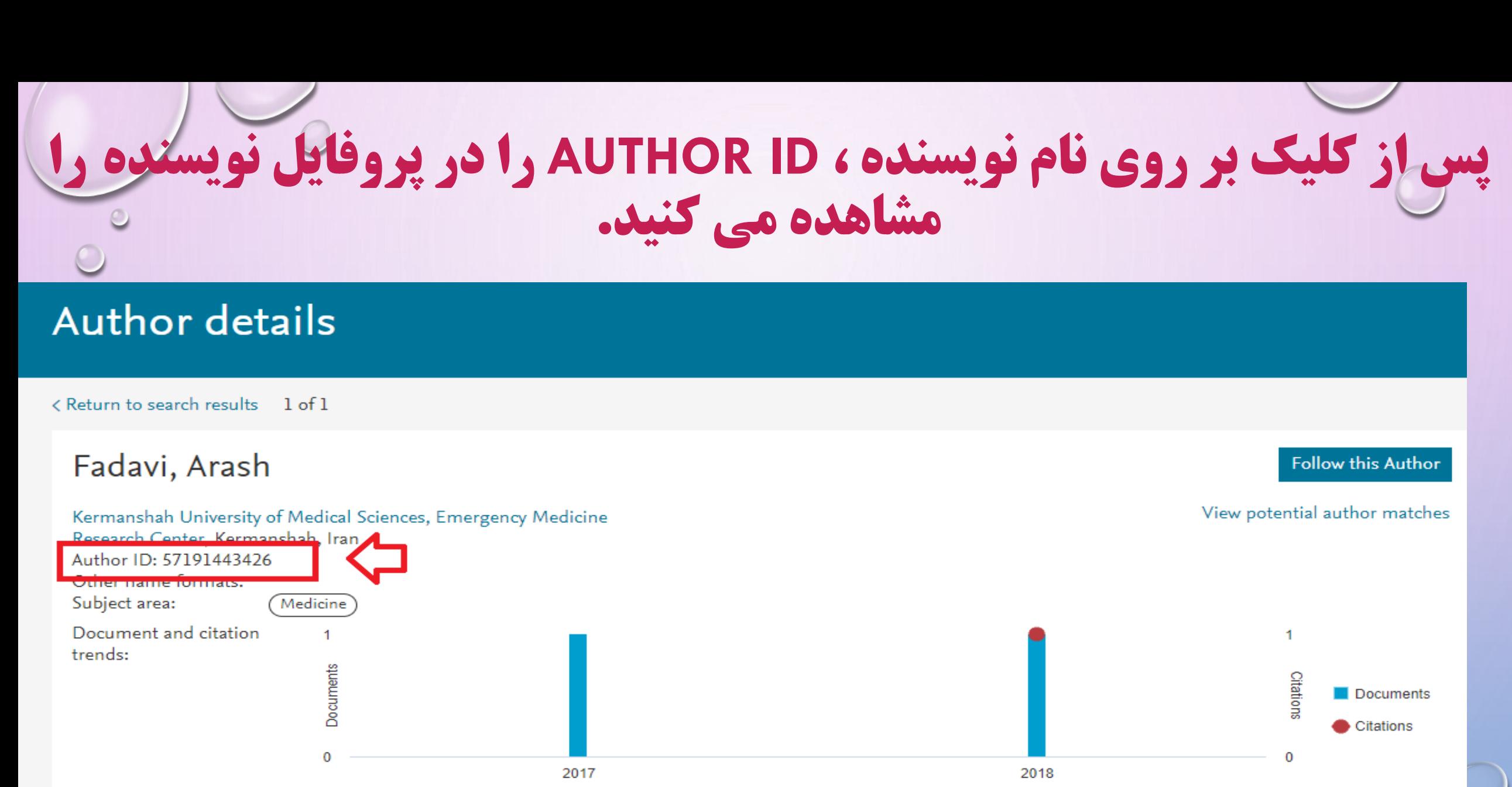

Voore

27 واحد علم سنجی دانشگاه علوم پزشکی کرمانشاه-پاییز97

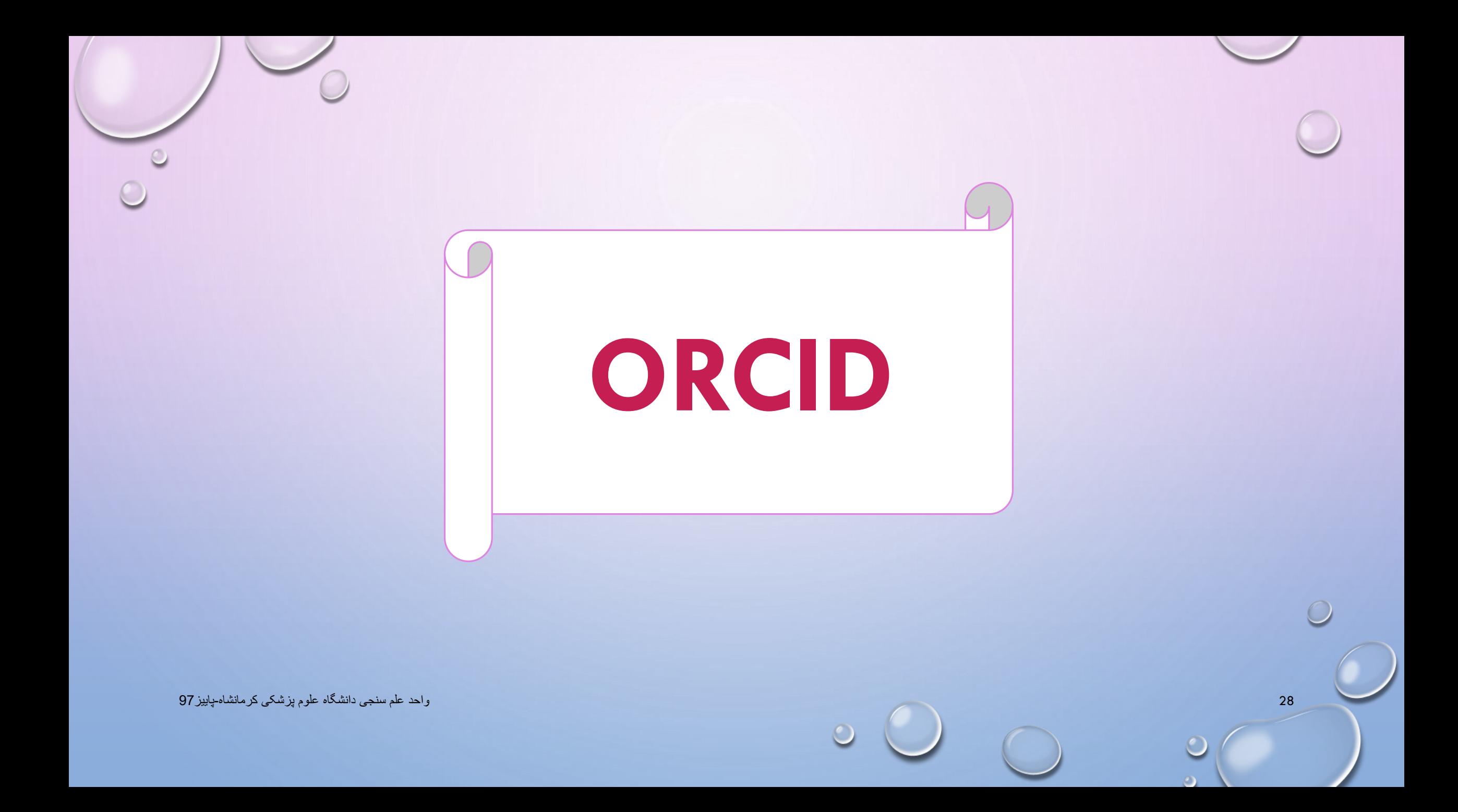

# **ORCID ID معرفی**

**ORCID کد شناسایی نویسنده ، شامل حروف و اعداد ۱۶ کارکترمی باشد که به یک نویسنده به صورت انحصاری تعلق می گیرد، سازمان ارکید این سرویس را به صورت رایگان باهدف فراهم سازی شناسه مشخص برای هر نویسنده ارائه نمود.** 

**در واقع در این سرویس نویسندگان می توانند رزومه علمی خود را به ثبت برسانند و به جای ارسال رزومه به جاهای مختلف کافی است کد ORCIDخود را ارسال کنند.** 

**به منظور دریافت این سرویس الزم است در این سایت ثبت نام نموده سپس این کد ،نمایش داده می شود.**

**.1ابتدا با آدرس ORG.ORCID://HTTPS واردسایت شوید.**

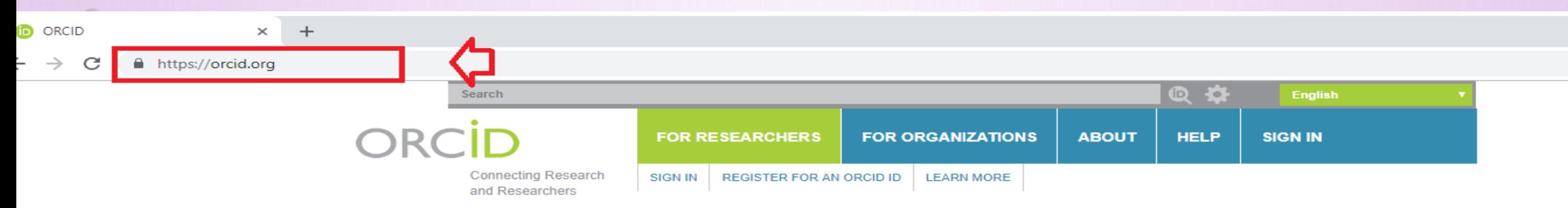

5,750,213 ORCID iDs and counting. See more...

Advance Notice: All ORCID websites, including the Registry (Public and Member APIs and the user interface), orcid.org and members.orcid.org, will be unavailable from 2pm UTC on December 15 for up to eight hours for a scheduled hardware upgrade. We apologize for any inconvenience.

### **DISTINGUISH YOURSELF IN THREE EASY STEPS**

ORCID provides a persistent digital identifier that distinguishes you from every other researcher and, through integration in key research workflows such as manuscript and grant submission, supports automated linkages between you and your professional activities ensuring that your work is recognized. Find out more

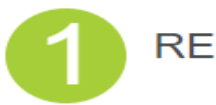

REGISTER Get your unique ORCID identifier Register now! Registration takes 30 seconds.

**LATEST NEWS** Fri, 07 Dec 2018

### **.2در صورتیکه از قبل در سایت ارکید ثبت نام نکردید بر گزینه REGISTER .نمایید کلیک REGISER FOR AN ORCID ID یا NOW**

ORCID  $\times$  $+$  $\subset$ https://orcid.org

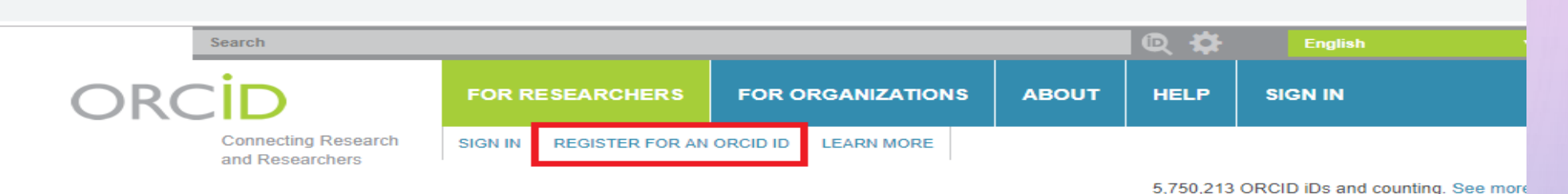

Advance Notice: All ORCID websites, including the Registry (Public and Member APIs and the user interface), orcid.org and members.orcid.org, will be unavailable from 2pm

UTC on December 15 for up to eight hours for a scheduled hardware upgrade. We apologize for any inconvenience.

### **DISTINGUISH YOURSELF IN THREE EASY STEPS**

ORCID provides a persistent digital identifier that distinguishes you from every other researcher and, through integration in key research workflows such as manuscript and grant submission. supports automated linkages between you and your professional activities ensuring that your work is recognized. Find out more

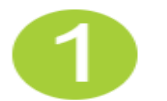

REGISTER Get your unique ORCID identific Register now Registration takes 30 seconds.

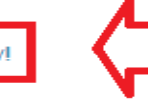

**LATEST NEWS** Fri, 07 Dec 2018

### **.3برای ثبت نام ،اطالعات خواسته شده را در کادرها وارد نمایید.**

### **Register for an ORCID ID**

ORCID provides a persistent digital identifier that distinguishes you from every other researcher and, through integration in key research workflows such as manuscript and grant submission, supports automated linkages between you and your professional activities ensuring that your work is recognized.

 $\circ$ 

Per ORCID's terms and conditions, you may only register for an ORCID iD for yourself.

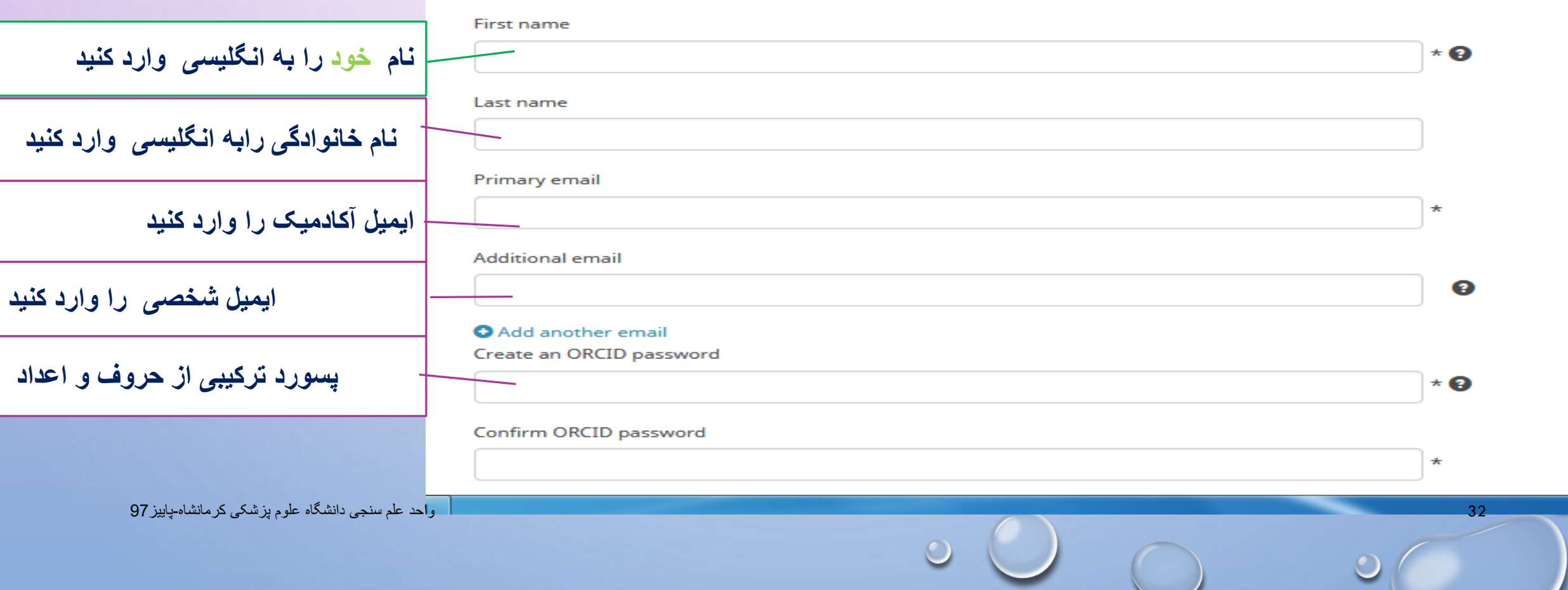

### **برای ثبت نام ،اطالعات خواسته شده را در کادرها وارد نمایید.**

COMMITTI ONCID Dassword

#### ----------

⊙

⊙

 **one Every را انتخاب کنید**

**بزنید تیک را Im not a robat**

**پس از تکمیل اطالعات خواسته شده** 

**این گزینه را تیک بزنید**

### **Visibility settings**

Your ORCID iD connects with your ORCID record that can contain links to your research activities, affiliations, awards, other versions of your name, and more. You control this content and who can see it.

By default, who should be able to see information added to your ORCID Record?

舉 Everyone (87% of users choose this)

 $\overline{6}$  Trusted parties (5% of users choose this)

 $\star$   $\Omega$ 

**Q** Only me (8% of users choose this)

### **Notification settings**

ORCID sends email notifications about items related to your account, security, and privacy, including requests from ORCID member organizations for permission to update your record, and changes made to your record by those organizations.

You can also choose to receive emails from us about new features and tips for making the most of your ORCID record.

#### **Please send me quarterly emails about new ORCID features and tips**

After you've registered, you can change your notification settings at any time in the account settings section of your ORCID record.

#### **Terms of Use**

Register

I consent to the privacy policy and terms and conditions of use, including agreeing to my data being processed in the US and being publicly accessible where marked Public.

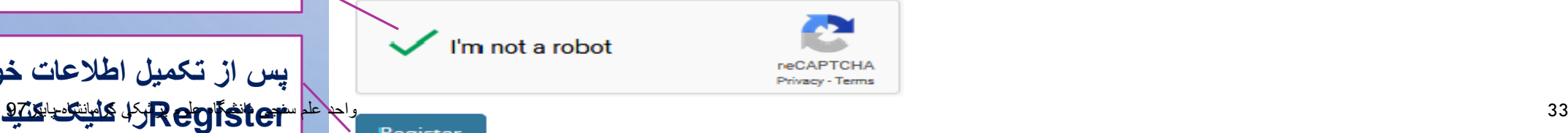

**.4بعد ازثبت نام ، سایت ارکید یک پیام به ایمیل آکادمیک شما ارسال میکند .** [ORCID] Reminder to verify your primary email address Wed 8/29/2018 9:53 AM From: ORCID To: arash.fadavi@kums.ac.ir Message  $RC$ ID

### Dear Arash Fadavi,

This is a reminder that you need to verify your primary email address before you can begin adding information such as your affiliation, biography, or keywords manually to your ORCID record. To verify your email address, click the following link and sign into your ORCID record. If you can't click the link, copy and paste it into your browser's address bar:

### https://orcid.org/verify-

email/QnbOrx0ZJVXVUZHIKb3U2UkpwMIZ1RTc4UUxVRWZSUXA2NIRLTE1ndnNaN09IUjc3UIVsN1hXbXZyYm9FN2RDeA

Your 16-digit ORCID identifier is 0000-0003-3174-5665, and your full ORCID iD and the link to your public record is https://orcid.org /0000-0003-3174-5665 (primary email address: arash.fadavi@kums.ac.ir).

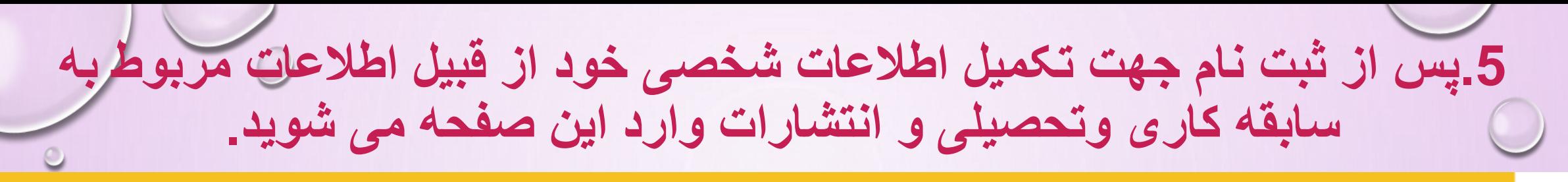

Thank you for registering. We have sent verification messages to each of your registered email addresses. You will need to verify your primary email address before you can begin adding information manually to your ORCID record.

**Resend verification email** 

Biography <sup>O</sup>

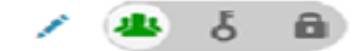

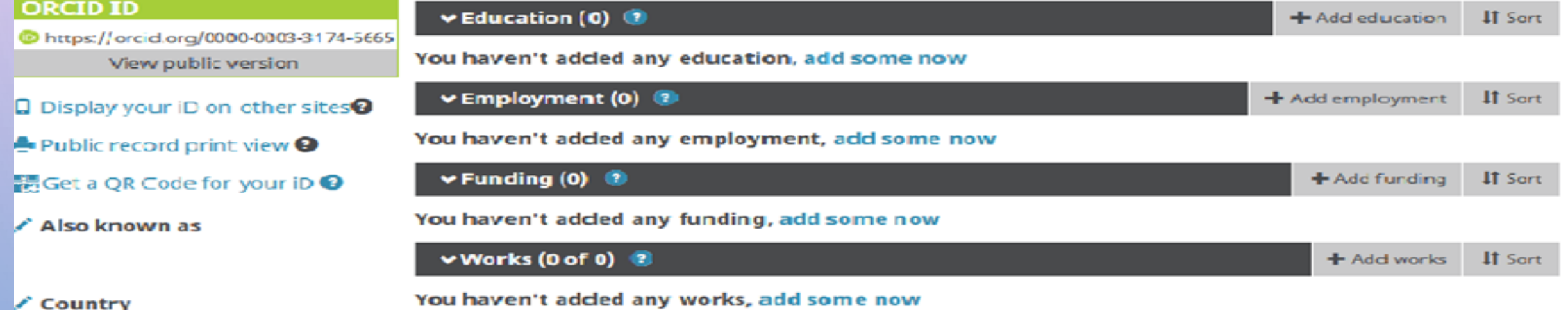

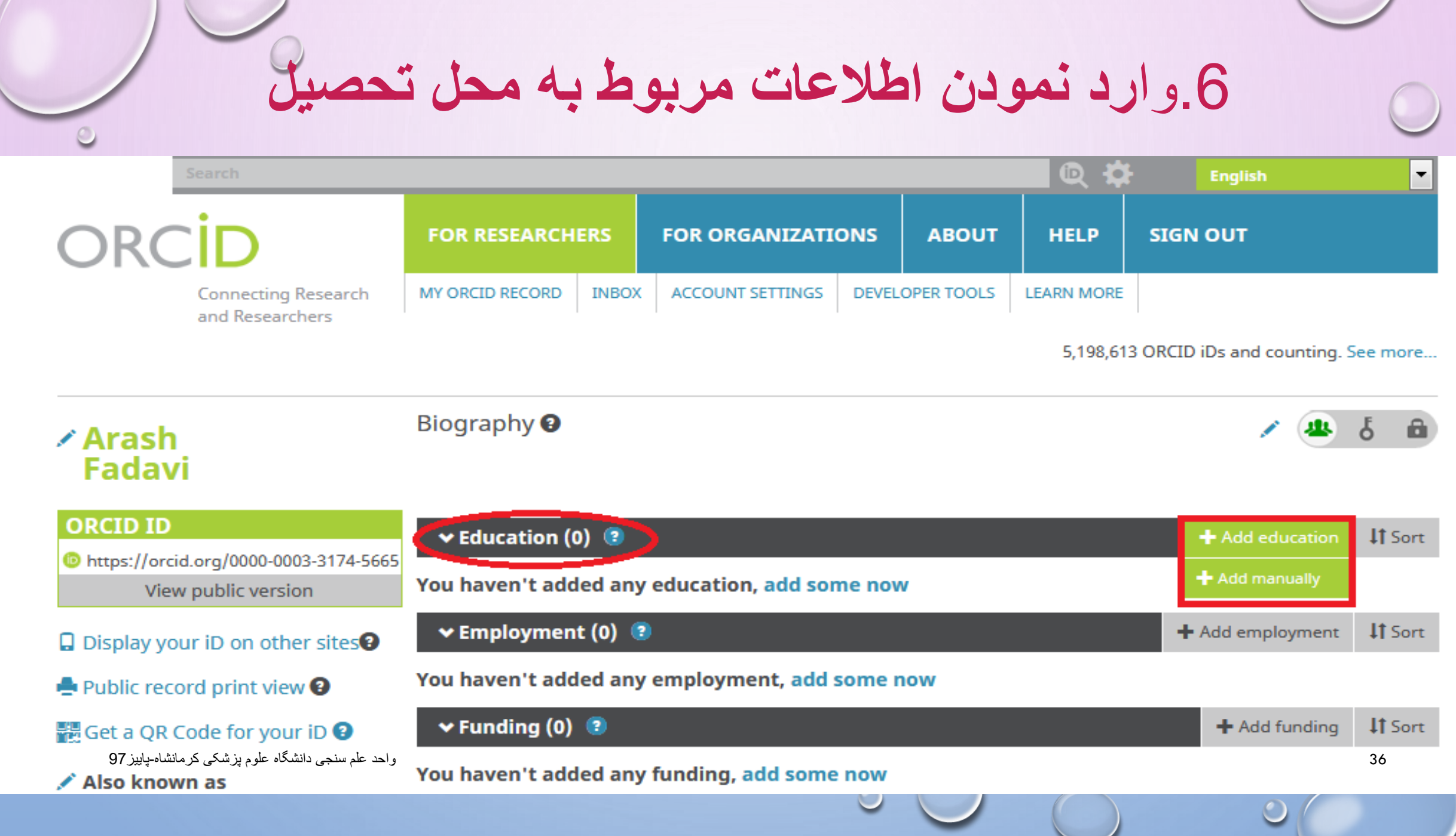

 $\circ$
**اطالعات مربوط به تحصیل خود را تکمیل نمایید.**

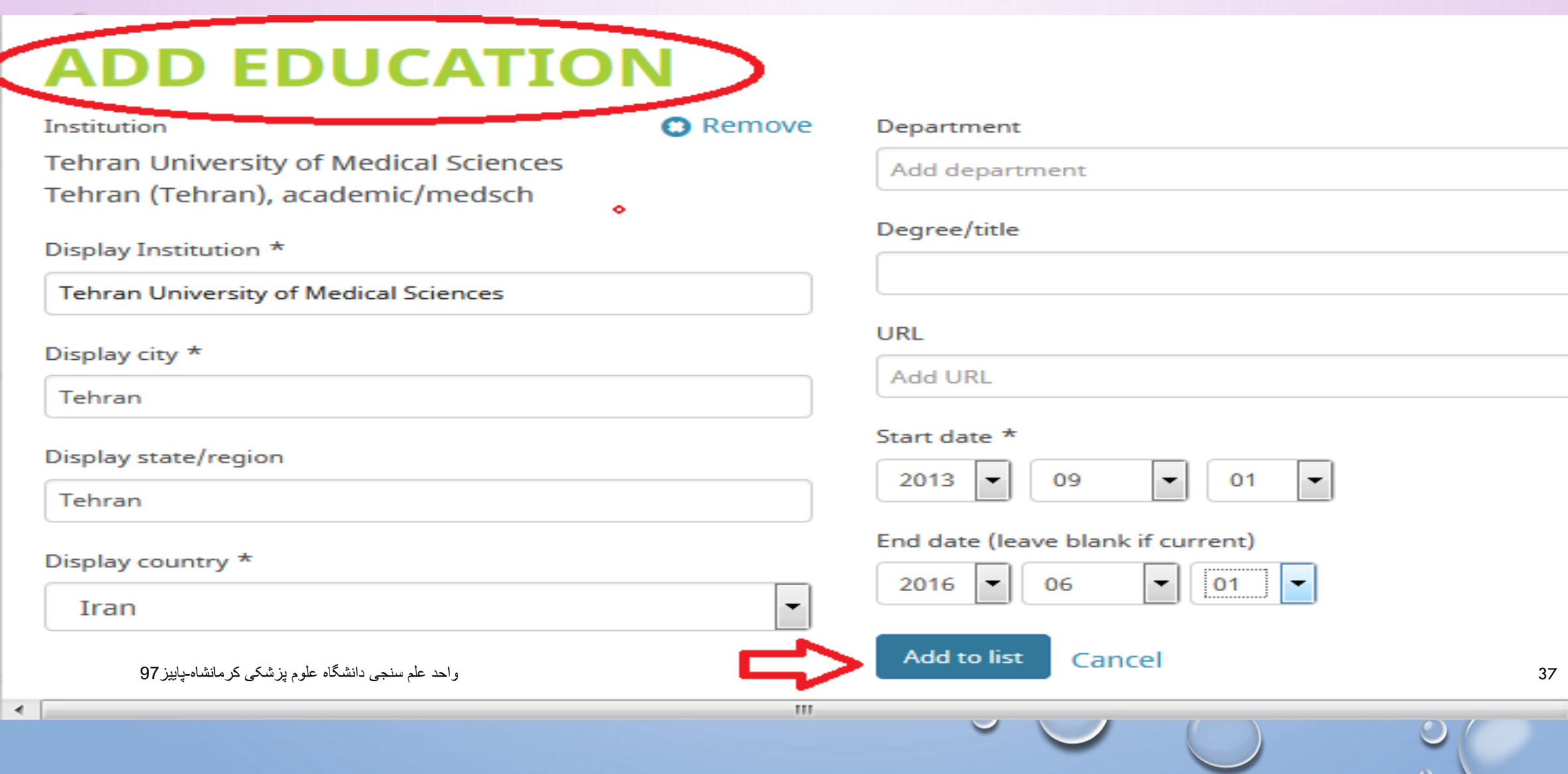

**.7وارد نمودن اطالعات مربوط به استخدامی**

 $\circ$ 

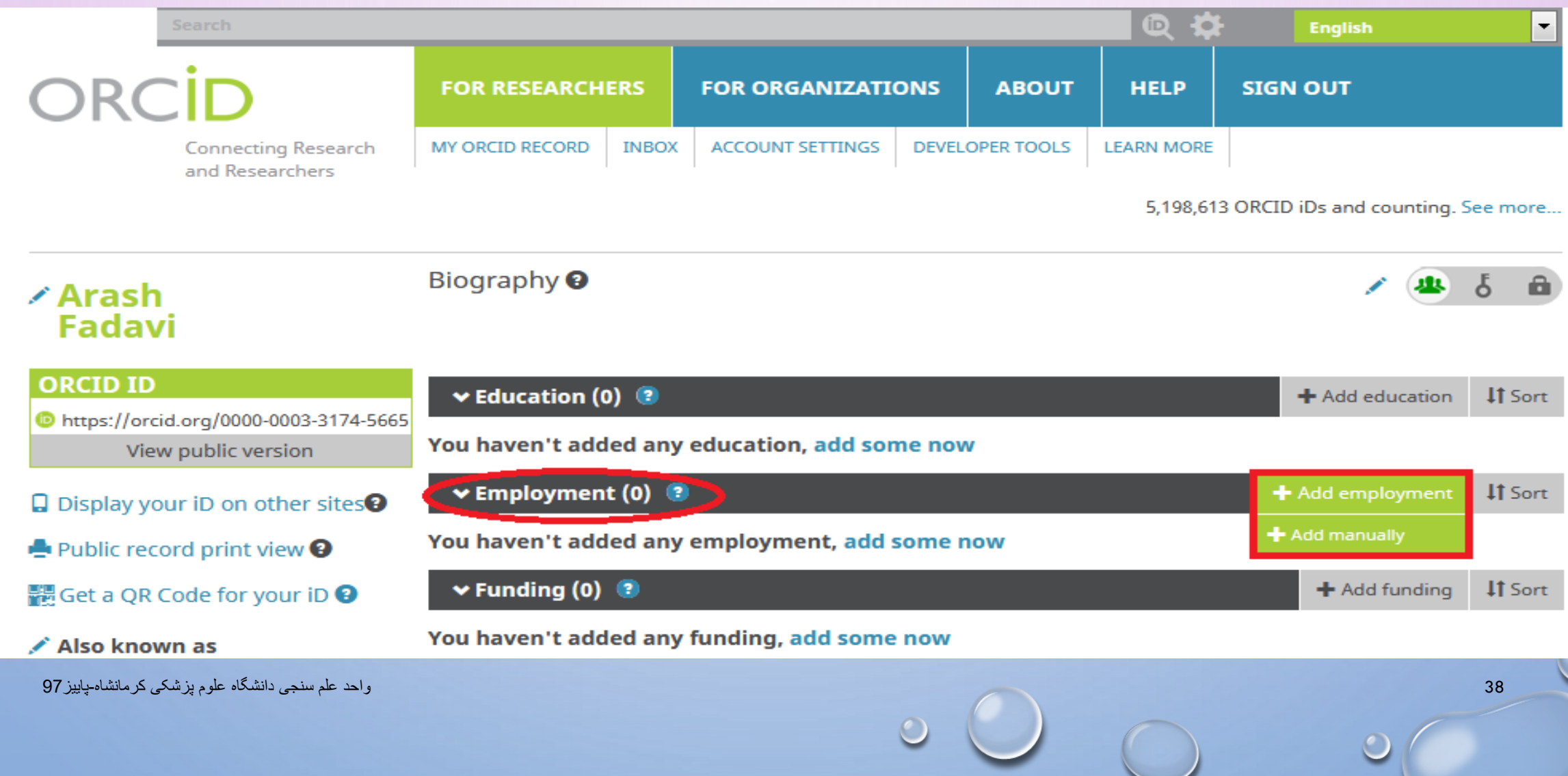

**اطالعات مربوط به استخدامی خود را تکمیل نمایید.**

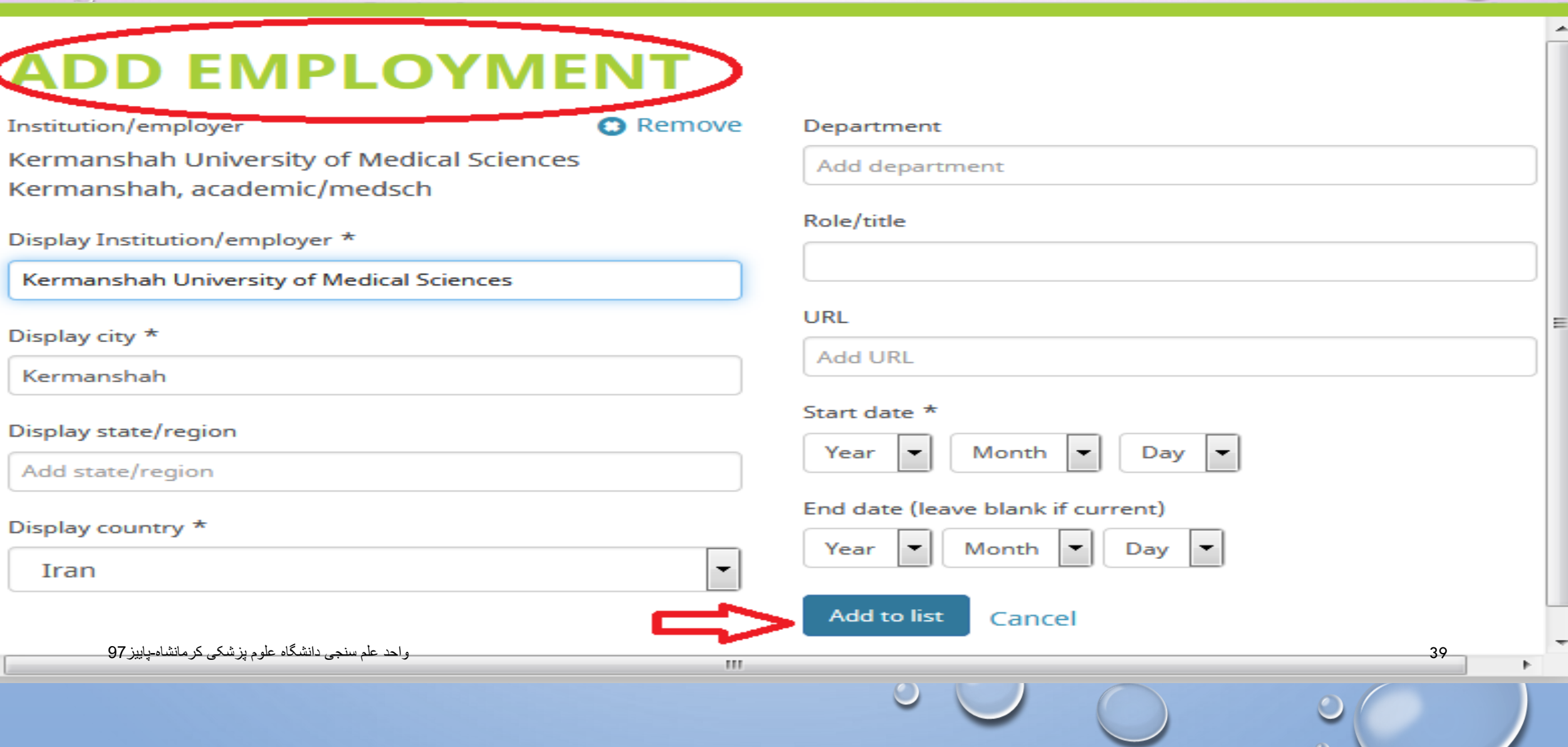

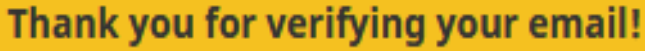

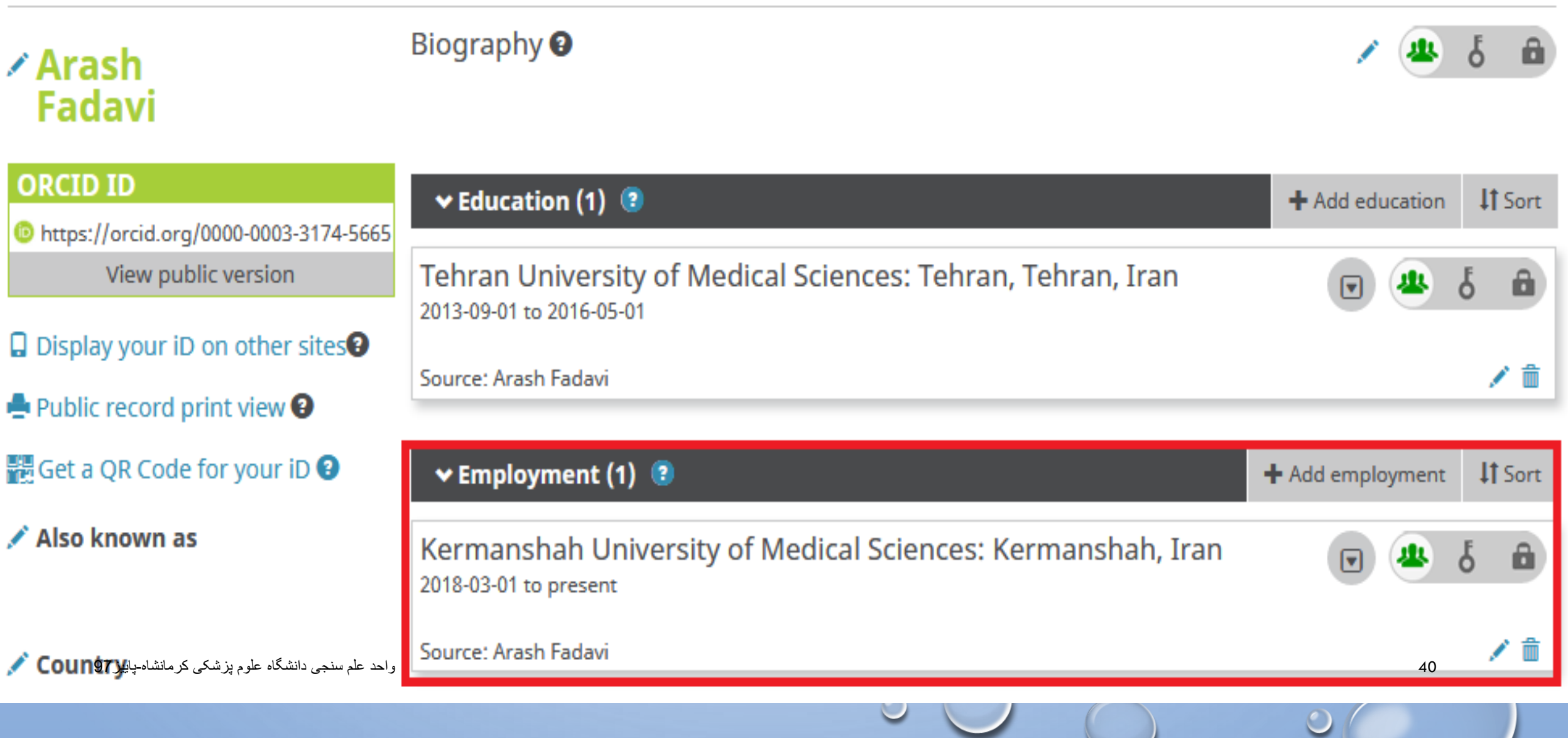

 $\bullet$ 

# **WORKS**

**این بخش شامل اطالعات انتشارات شما از قبیل مقاله، کتاب، کنفرانس ها می باشد.برای ثبت اطالعات خود می توانید از گزینه های زیر وارد شوید.**

## **SEARCH LINK**

**در صورتیکه مقاالت شما در پایگاههای PUBMEDو SCOPUSو پروفایل شخصی RESEARCHERID(مربوط به مقاالت ISI) ، قرار دارد میتوان در این قسمت وارد شد.**

# **IMPORTBIBTEXT**

**شامل اطالعاتی می باشد که با این فرمت ذخیره شده است.**

# **ADDMANUALLY**

**درصورتیکه اطالعات انتشارات شما در پایگاههای لینک شده وجود ندارد، می توان ازاین گزینه به منظور ثبت اطالعات مقاله و یا انتشارات خود به صورت دستی اقدام نمود.**

# ∕ Arash<br>Fadavi

Biography <sup>O</sup>

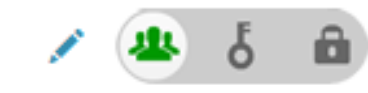

 $\bigcirc$ 

 $\bullet$ 

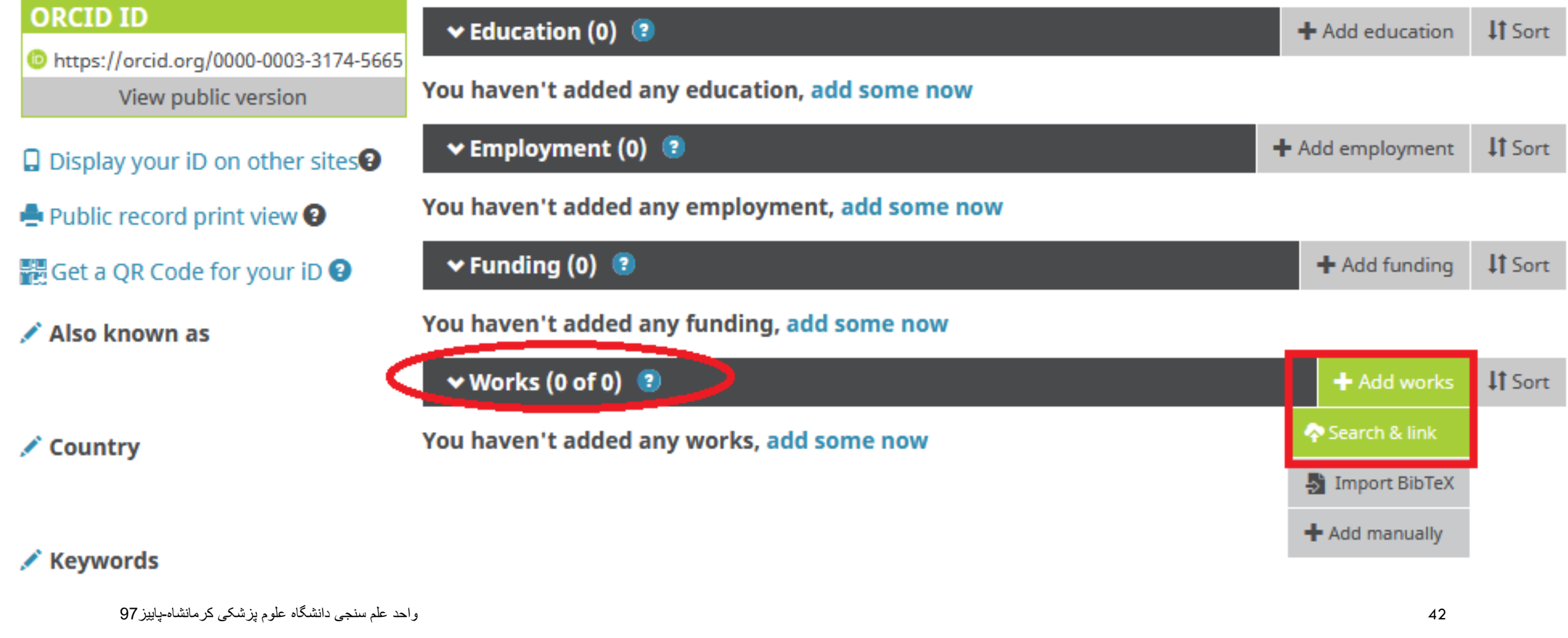

 $\cup$ 

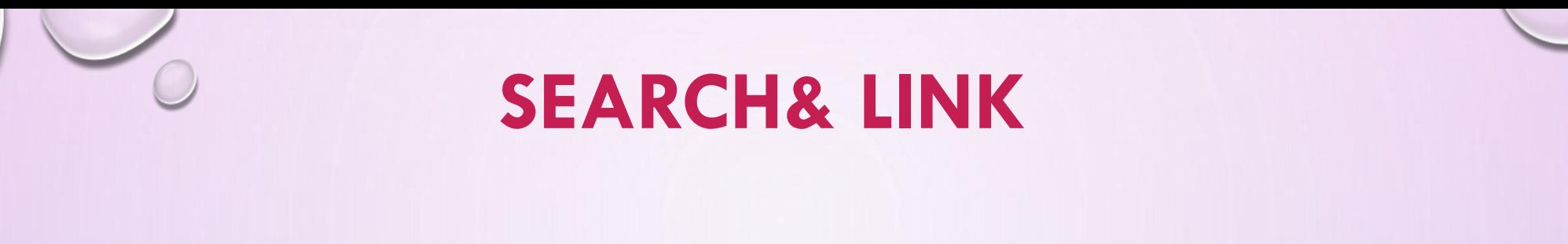

# **در صورتیکه مقاالت شما در پایگاههای RESEARCHERID SCOPUS, PUBMED,( مربوط به مقاالت ISI )قرار دارد میتوان در این قسمت وارد شد.**

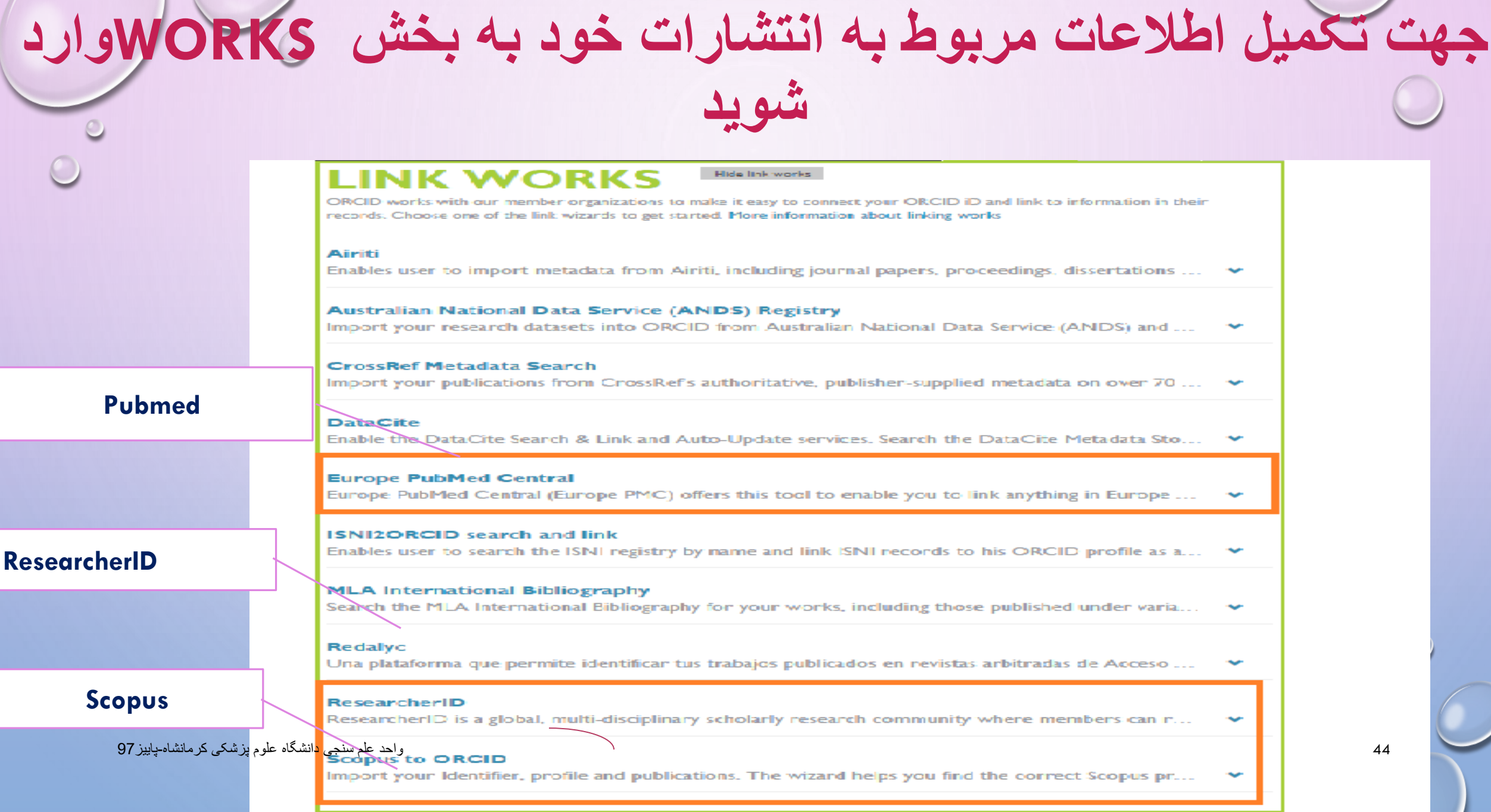

 $\bullet$ 

# در صورتی که مقالات شما در پایگاه PUBMED قراردارد،وارد لینک EUROPE PUBMED CENTRAL شويد.

+ Add works

 $11S$ 

45

Works (0)

## **INK WORKS**

Hide link works

ORCID works with our member organizations to make it easy to connect your ORCID iD and link to information in their records. Choose one of the link wizards to get started. More information about linking works

## Airiti

Enables user to import metadata from Airiti, including journal papers, proceedings, dissertations ...

## **Australian National Data Service (ANDS) Registry**

Import your research datasets into ORCID from Australian National Data Service (ANDS) and R...  $\blacktriangleright$ 

## **CrossRef Metadata Search**

**Europe PubMed Central** 

Import your publications from CrossRef's authoritative, publisher-supplied metadata on over 70 ...

## **DataCite**

Enable the DataCite Search & Link and Auto-Update services. Search the DataCite Metadata Sto...

ra al (Europe PMC) offers this tool to enable you to link anything in Europe P...

# **در صورتیکه مقاالت نمایش داده شده مربوط به شما می باشد برروی مربع کنار آن به منظورانتخاب مقاله کلیک نمایید.**

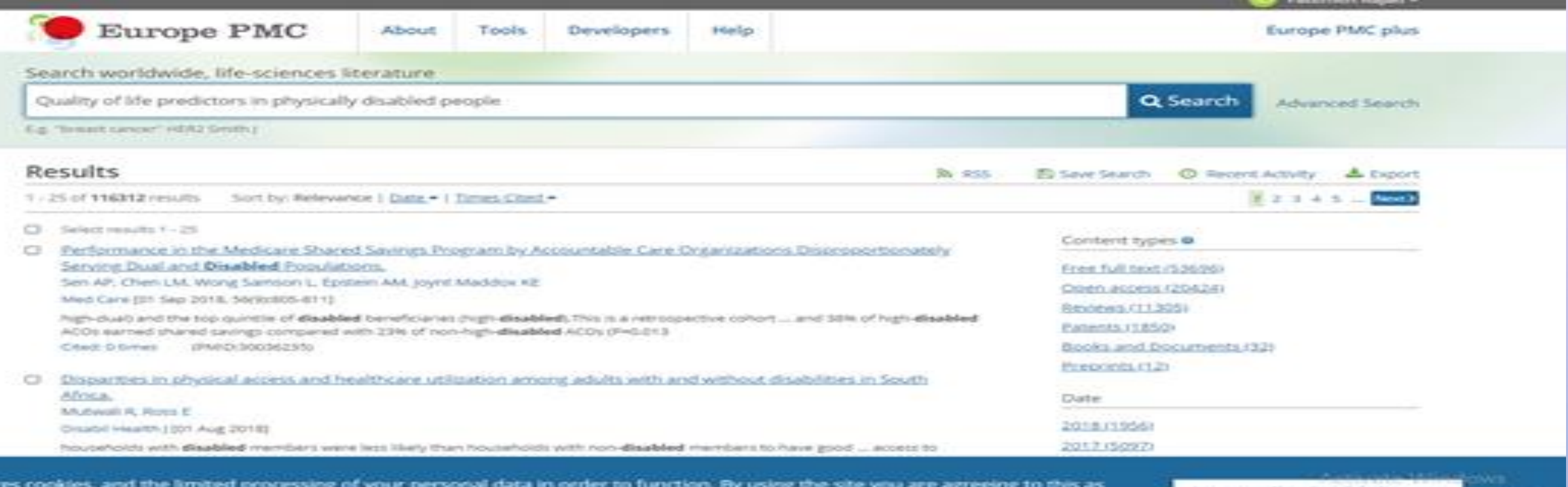

vacy notice and cookie policy

I agree, dismiss this banner.

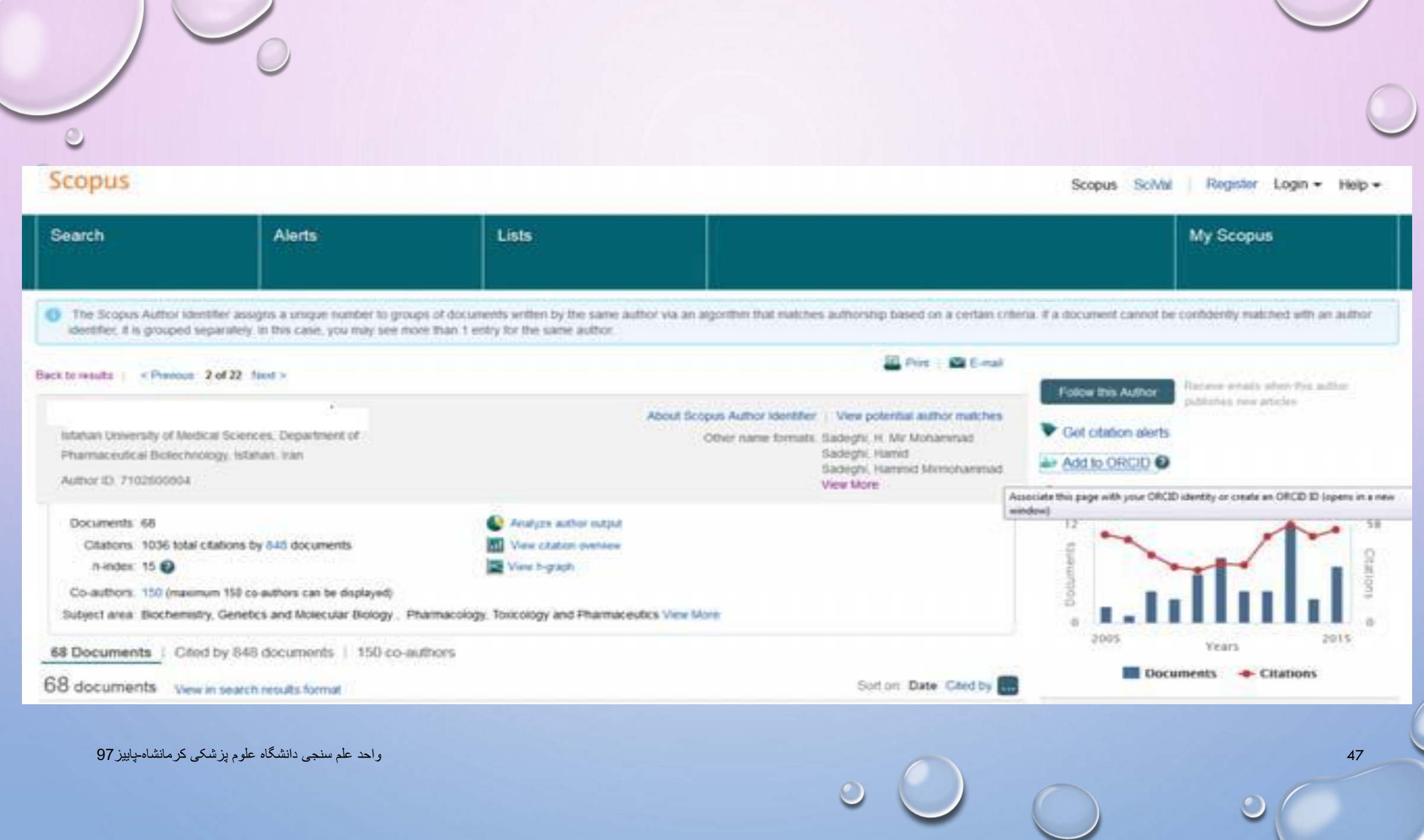

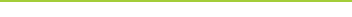

# ORCID

## **Scopus to ORCID @**

has asked for the following access to your ORCID Record

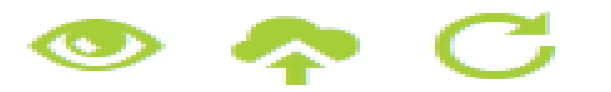

Update your works Add works Add a person identifier Read your ORCID record

Allow this permission until I revoke it.  $\overline{\mathcal{F}}$ You may revoke permissions on your account settings page. Unchecking this box will grant permission this time only.

This application will not be able to see your ORCID password, or other private info in your ORCID Record. Privacy Policy.

واحد علم سنجي دانشگاه علوم بزشكي كرمانشاه-بابيز 97

**Authorize** Deny

# **Researcher ID**

# **راهنمای ثبت کدID RESEARCHER**

 شناسایی سیستم یکWEB OF SCIENCE RESEARCHER ID• نویسندگان مقاالت می باشد که در سال2008 توسط THOMSON REUTERSو با هدف تسهیل در شناسایی نویسندگان مقاالت ارائه شد. در این سیستم هر نویسنده دارای یک شناسه منحصر ( 16 کارکتری شامل حرف و عدد به فرد) می باشد و از این نظر شبیه کد DOI می باشد، با این تفاوت که DOIصرفا برای مقاله تخصیص می یابد.

# **از قابلیت های این سرویس می توان موارد زیر را نام برد:**

- مدیریت و به اشتراک گذاری اطالعات علمی محققین
	- شناسایی نویسندگان بر اساس میزان استنادات
	- شناسایی زمینه موضوعی تخصصی نویسنده
		- مشخص شدن محل جغرافیایی
		- اندازه گیری INDEX-Hافراد

همچنین داوران و ژورنال های مختلف بوسیله این شناسه می توانند وارد صفحه نویسنده شده و رزومه،تجارب و توانمندی های او را مشاهده نمایند.

# **مراحل دریافت شناسه ID RESEARCHER**

- جهت ثبت نام و دریافت شناسه ID RESEARCHER WOSبه .نمایید مراجعهHTTP://WWW.RESEARCHERID.COM آدرس
	- در این سایت اطالعات شما فقط یک بار ثبت وسپس یک شناسه RESEARCHERIDاختصاصی به شما ارائه خواهد شد. شما

نمایید.

می توانید مطابق مراحل زیر،اقدام به ثبت نام کرده و شناسه خود را دریافت

# **مرحله اول: وارد بخش RESEARCHERID TO NEWشوید.** •در این بخش مشخصات فردی خود شامل نام، نام خانوادگی، پست الکترونیک را وارد نمایید. پس از ثبت پست الکترونیک خود و تایید آن لینک فعالسازی مربوطه به آدرس ایمیل شما ارسال می شود.

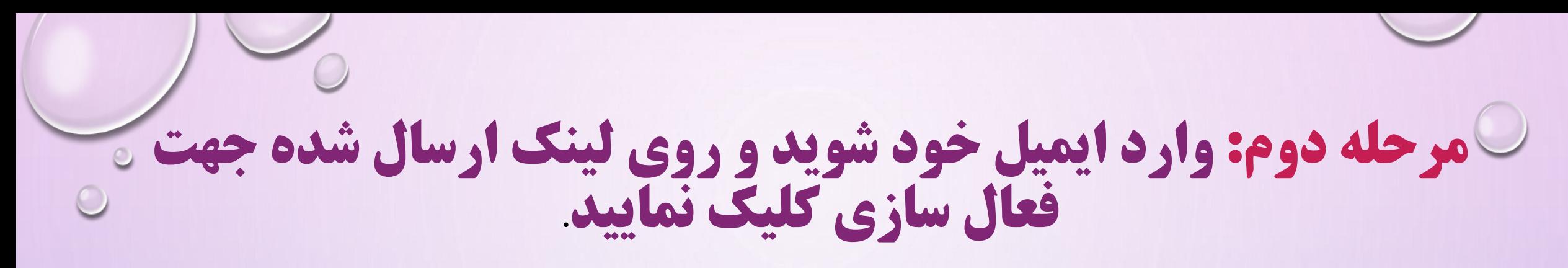

ResearcherID - Invitation to Register in ResearcherId.com

Sat 8/4/2018 1:00 PM

From: researcherid@researcherid.com To: arash.fadavi@kums.ac.ir

Message

Dear Arash Fadavi,

Thank you for your interest in joining ResearcherID!

Copy and paste this link into your browser to complete the registration process:

http://www.researcherid.com/VerifyURL.action?id=DBUtY5giaf%2BvGuCJHNaMgI7H1%2FHm4V5Q4o9AZIaA2YQxeoCPMSpbAx7Nb5%2BGAxyG

As a registered member, you can:

- Manage your publication list and showcase your work
- Track your times cited count and h-index
- Identify potential global collaborators
- Avoid the common problem of author misidentification

Because ResearcherID integrates with Web of Science\* and EndNote online, you can claim your publications quickly and easily. These publications will then automatically be updated within Web of Science, making content you have produced attributable to you in a search environment that is relied upon by more than 20 million researchers around the world.

54

**مرحله سوم: :** پس از کلیک بر لینک مندرج در ایمیل، به صفحه دیگری هدایت می شوید.

در آن باید مشخصات خود را در فیلدهای مشخص شده تکمیل نمایید. بخش های ستاره دار الزاما باید تکمیل شود. به توضیحات الزم در خصوص حروف و کاراکترهای انتخابی جهت دریافت رمز عبور توجه کنید. برای مثال رمزانتخابی باید حداقل 8 کاراکتر و شامل حرف و عدد و عالئم باشد. به طور مثال: 1366\*ALI

## ResearcherID

### Thank you for your interest in ResearcherID!

By registering, you're helping to build a resource that standardizes and clarifies author information - strengther

Data Privacy: The information that you submit as part of this registration process and the information that you User License Agreement. Except where indicated, registration information will be viewable by default on your private or to update any of your registration information.

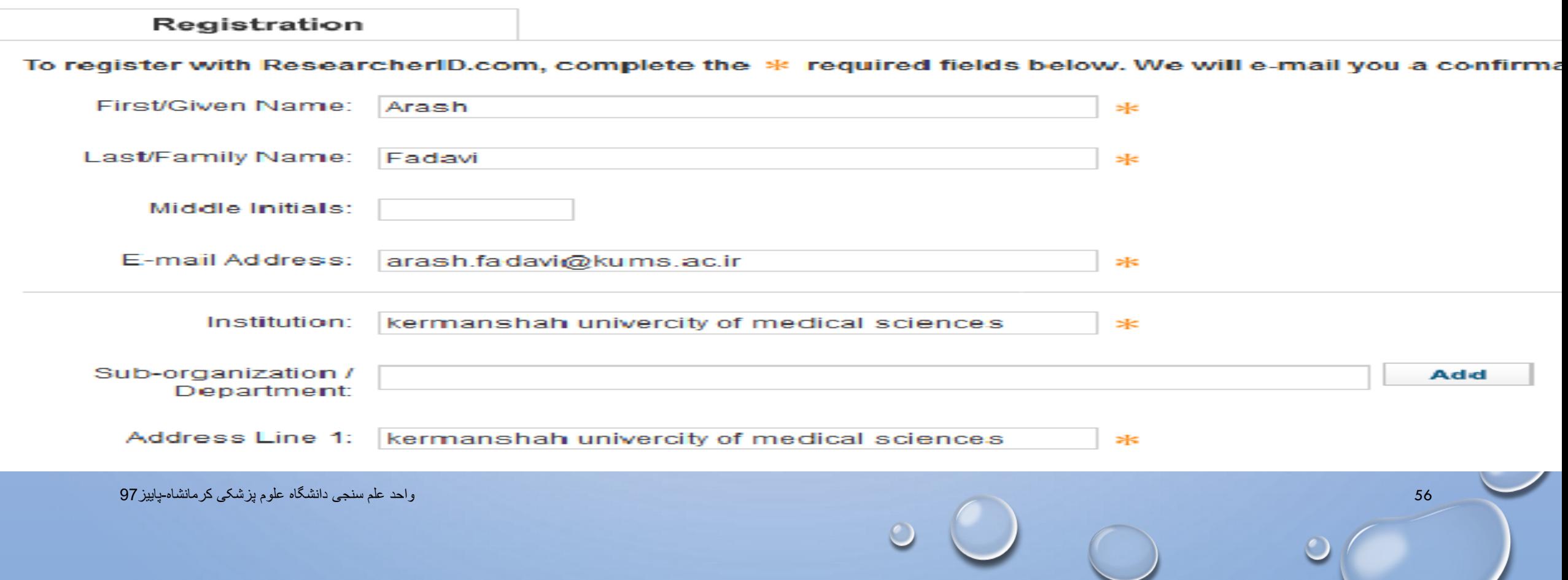

 $\circ$ 

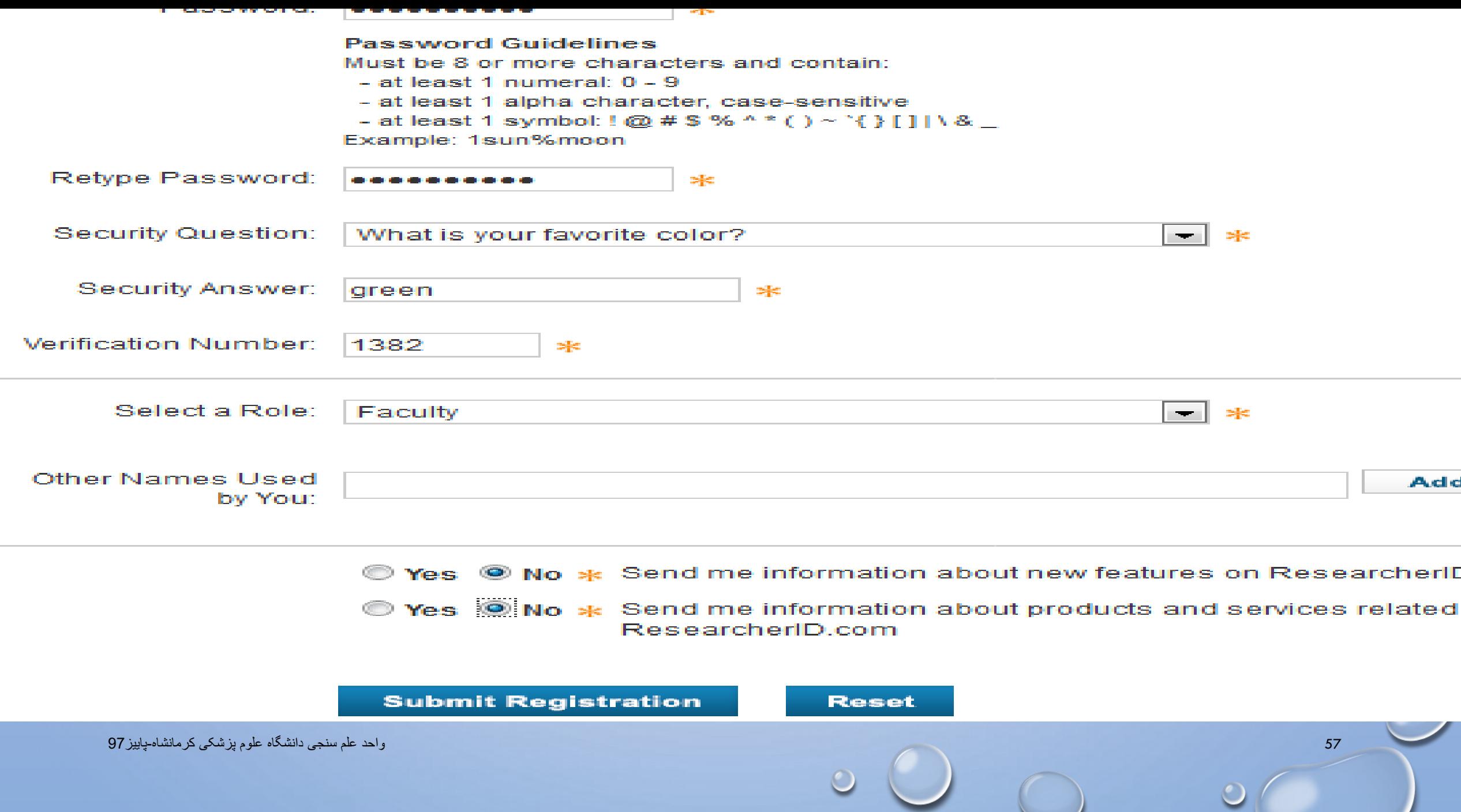

 $\circ$ 

**مرحله چهارم:** در این مرحله پنجره قوانین مربوط به شناسه باز می شود. دکمه تایید را کلیک کنید.

## **RESEARCHERID**

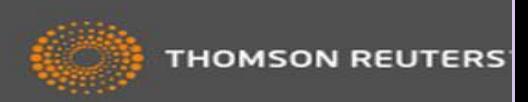

#### **End User License**

To continue with registration, you must accept the terms of the End User License Agreement.

ResearcherID Terms of Use and Privacy Policy

This agreement (Agreement) is a legal agreement between you, the user, (You or Your) and Thomson Reuters (Scientific) Inc. having its principal place of business located at 1500 Spring Garden Street, 4th Floor, Philadelphia, PA 19130 (TRSI, We or Our) and describes the terms and conditions on which you may access and use and TRSI will provide the ResearcherID service described in Section 1 below (the ResearcherID Service), which includes the allocation to You of a unique Researcher ID (the ResearcherID).

BY CLICKING ON THE "ACCEPT" BUNTON BELOW YOU AGREE TO BE LEGALLY BOUND BY THE FOLLOWING TERMS AND CONDITIONS IF YOU DO NOT AGREE TO THE TERMS AND CONDITIONS

58 واحد علم سنجی دانشگاه علوم پزشکی کرمانشاه-پاییز97

Community Forum | Register | FAQ Support | Privacy Policy | Terms of Use

# ResearcherID

## **Publons**

With Publons you can be recognised for your peer review efforts alongside your publications.

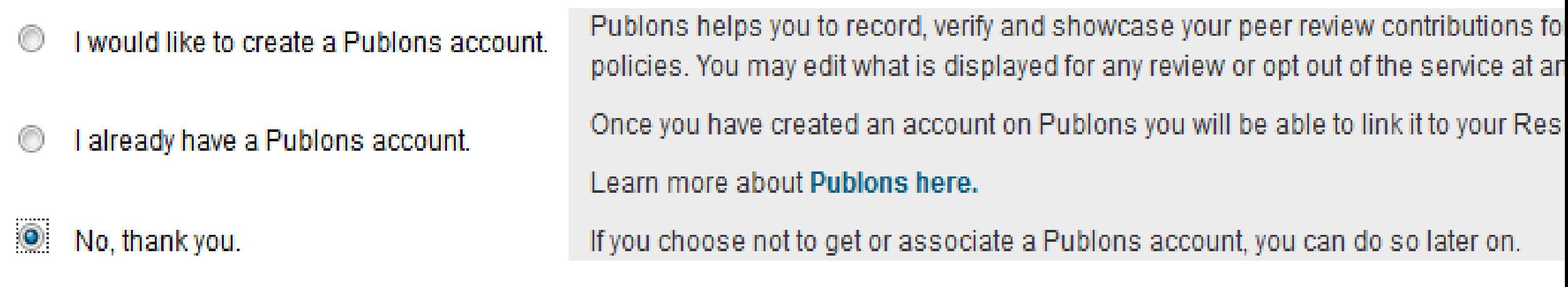

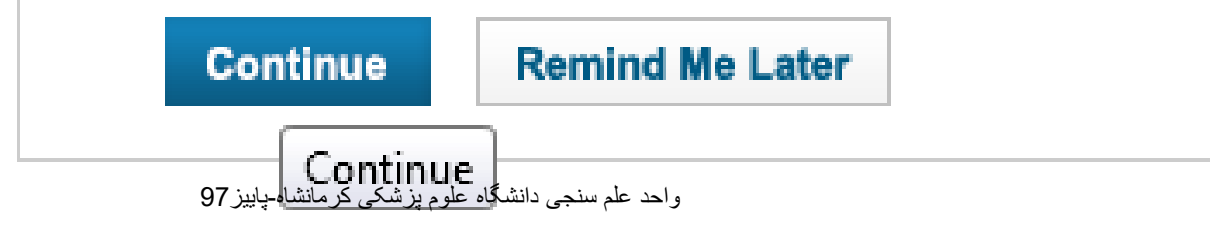

اکنون شما می توانید شناسه RESEARCHERIDاختصاصی خود را<br>مشاهده نمایید که شامل حرف- عدد-سال عضویت می باشد.

## **RESEARCHERID**

**THOMSON REUTERS** 

60

Congratulations

Congratulations! Your ResearcherID registration is now complete.

Your ResearcherID is: H-8603-2016

Please click the link below to access your ResearcherID profile page. Once logged in, you can add information (click the Manage Profile button) or add publications to your publication lists.

Click here to login to ResearcherID >>

Note: ResearcherID, Web of Science<sup>TM</sup>, and EndNote<sup>TM</sup> (all offerings from Thomson Reuters) share login credentials. More information.

Community Forum | Register | FAQ Support | Privacy Policy | Terms of Use | Login

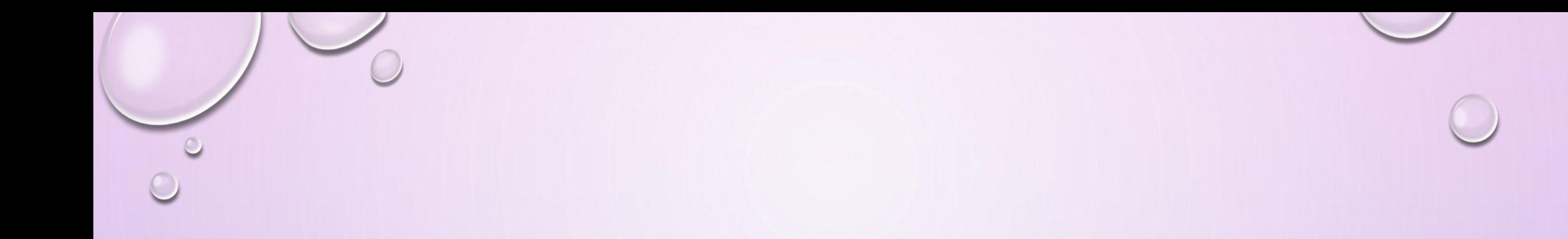

# در این زمان شما می توانید با کلیک بر روی لینک ورود به شناسه اختصاصی خود، به پروفایل خود وارد شده و سایر اطالعات خود را تکمیل و یا ویرایش نمایید. همچنین از این پس برای ورود به پروفایل خود می بایست از گزینه IN LOGاستفاده کنید.

# **در بخش PUBLICATION MY**

- با انتخاب گزینه PUBLICATIONS ADDمقاالت خود را بازیابی و اضافه نمایید.
	- با انتخاب گزینه PUBLICATION VIEWمقاالت خود را مشاهده کنید.

می شود.

- با انتخاب گزینه METRICS CITATIONامکان مشاهده و بازیابی INDEX-Hفراهم شده است.
- با انتخاب گزینه NETWORK COLLABORATIONامکان اضافه کردن نویسندگان همکار، تعیین
	- موضوع اصلی مقاالت، تعیین نام مراکز و موسسات علمی و دانشگاهی فراهم می باشد.
	- با انتخاب گزینه NETWORK ARTICLES CITINGمقاالتی که به مقاالت شما استناد کرده اند،
		- موضوع مقاالت استناد شده، نشانی استناد کنندگان، تعداد استنادات به مقاالت براساس سال ارائه

# **MANAGE LIST بخش**

- در بخش LIST MANAGEامکان تنظیم شیوه چیدمان مقاالت خود و حتی حذف مقاالتی که مربوط به شما نیست وجود دارد.
	- دراین بخش امکان انتخاب نحوه نمایش مقاالت و اطالعات شما به صورت خصوصی یا عمومی وجود دارد.
	- در صورت فراموش کردن شناسه RESEARCHERIDخود با وارد کردن آدرس ایمیل و رمز عبور امکان ورود به پروفایل شما میسر می شود.

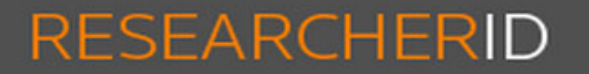

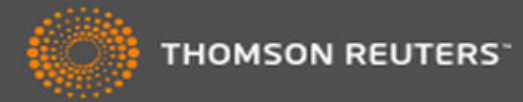

64

#### **Home Search Interactive Map EndNote >** Login

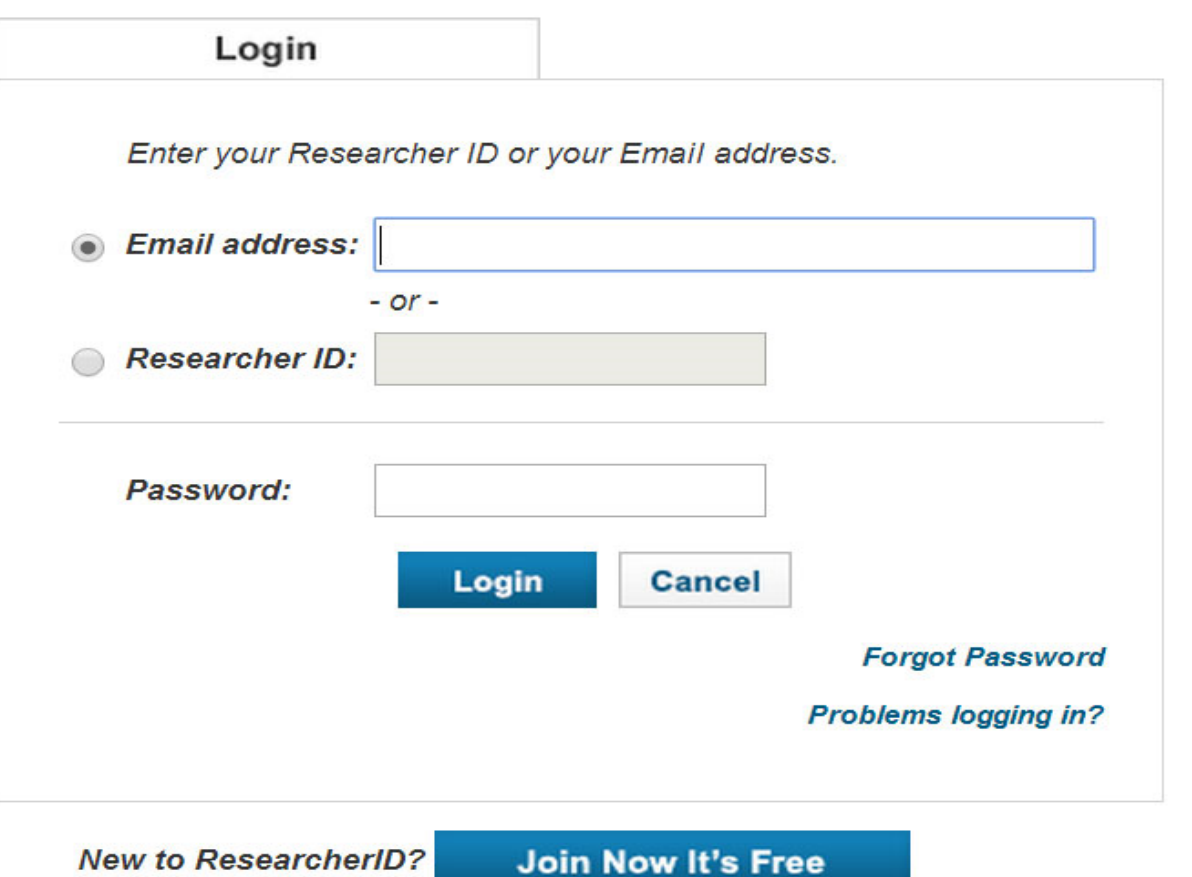

After you login, you will be able to update your profile information (registered members only).

Note: ResearcherID, Web of Science<sup>TM</sup>, and EndNote<sup>TM</sup> (all offerings from Thomson Reuters) share login credentials. More information.

واحد علم سنجي دانشگاه علوم پزشكي كرمانشاه-پاييز 97

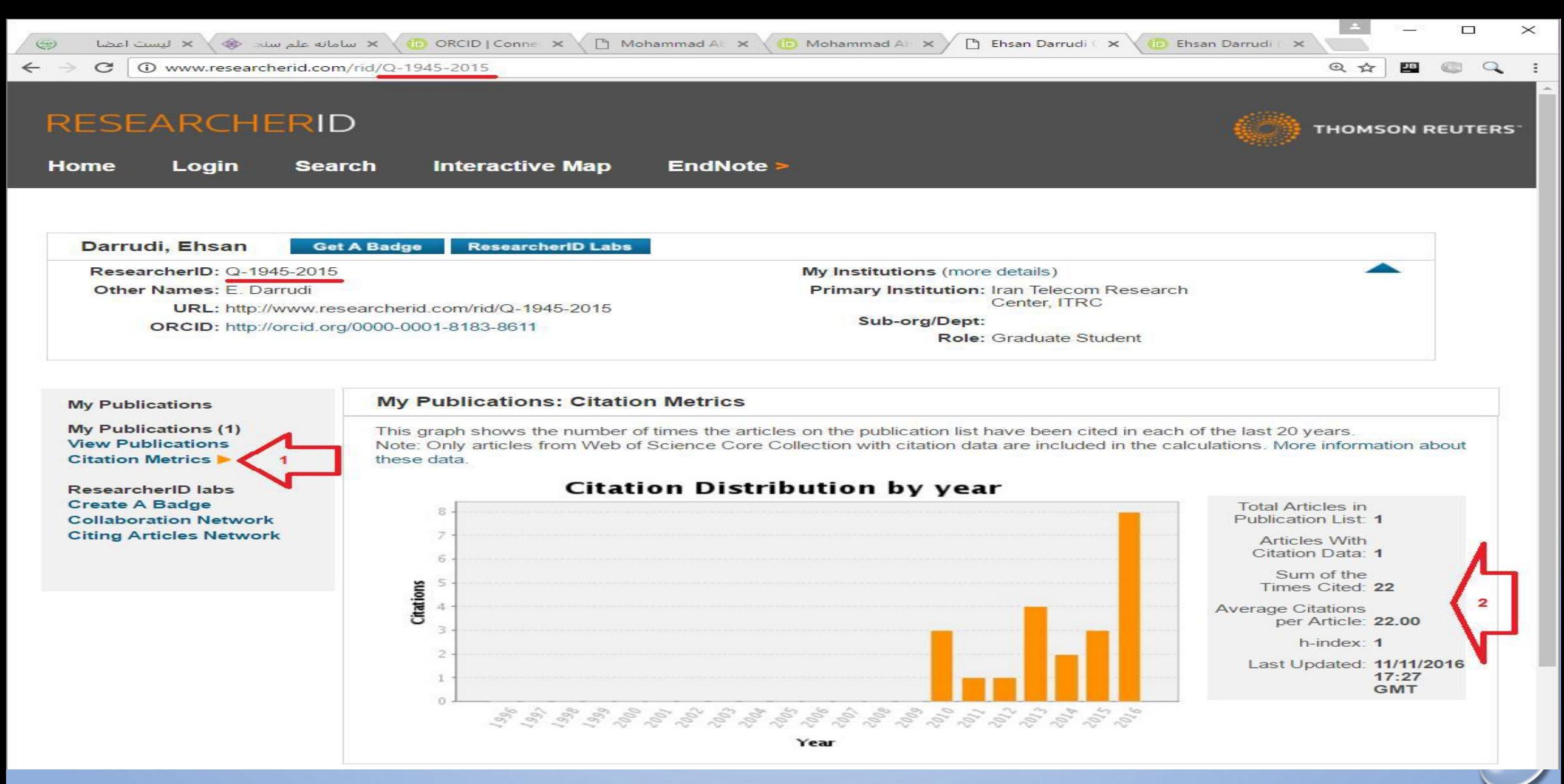

نکته مهم:

# •برای اینکه سامانه بتواند آمار عمل سنجی را از سایت RESEARCHERIDاستخراج کند باید پروفایل خود را PUBLICنموده باشید بدون الگین برای عموم قابل مشاهده باشد و مقاالت خود را نیز اضافه کرده باشید.

# روش **PUBLIC**کردن پروفایل **RESEARCHERID**

- برای PUBICنمودن پروفایل RESEARCHERIDخود به روش زیر عمل نمایید:
- بعد ال گن به سایت RESEARCHERIDروی لینک PROFILE MANAGEکلیک نمایید:

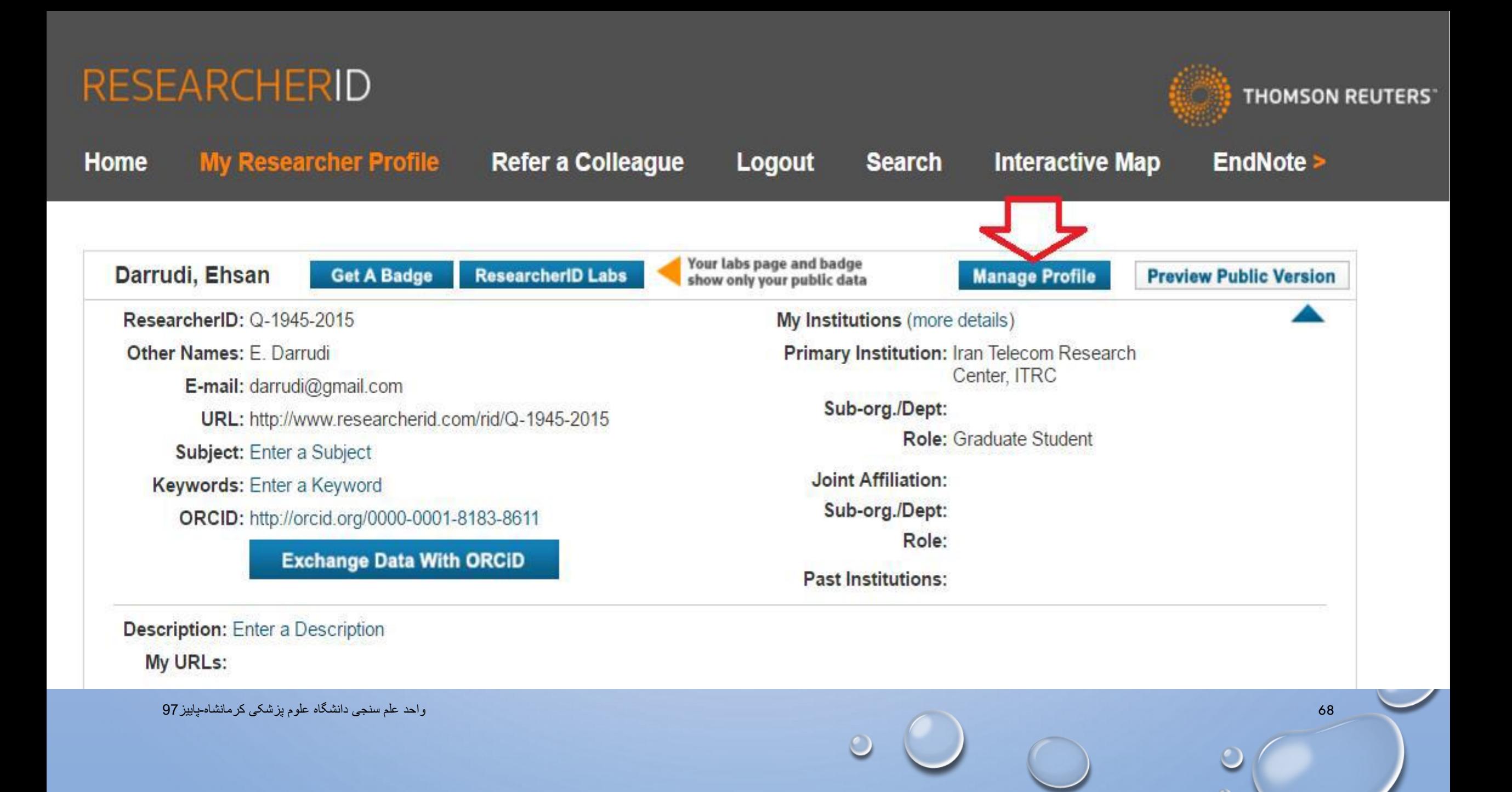

# **در برگه ME ABOUT:همه موارد را PUBLICنمایید.**

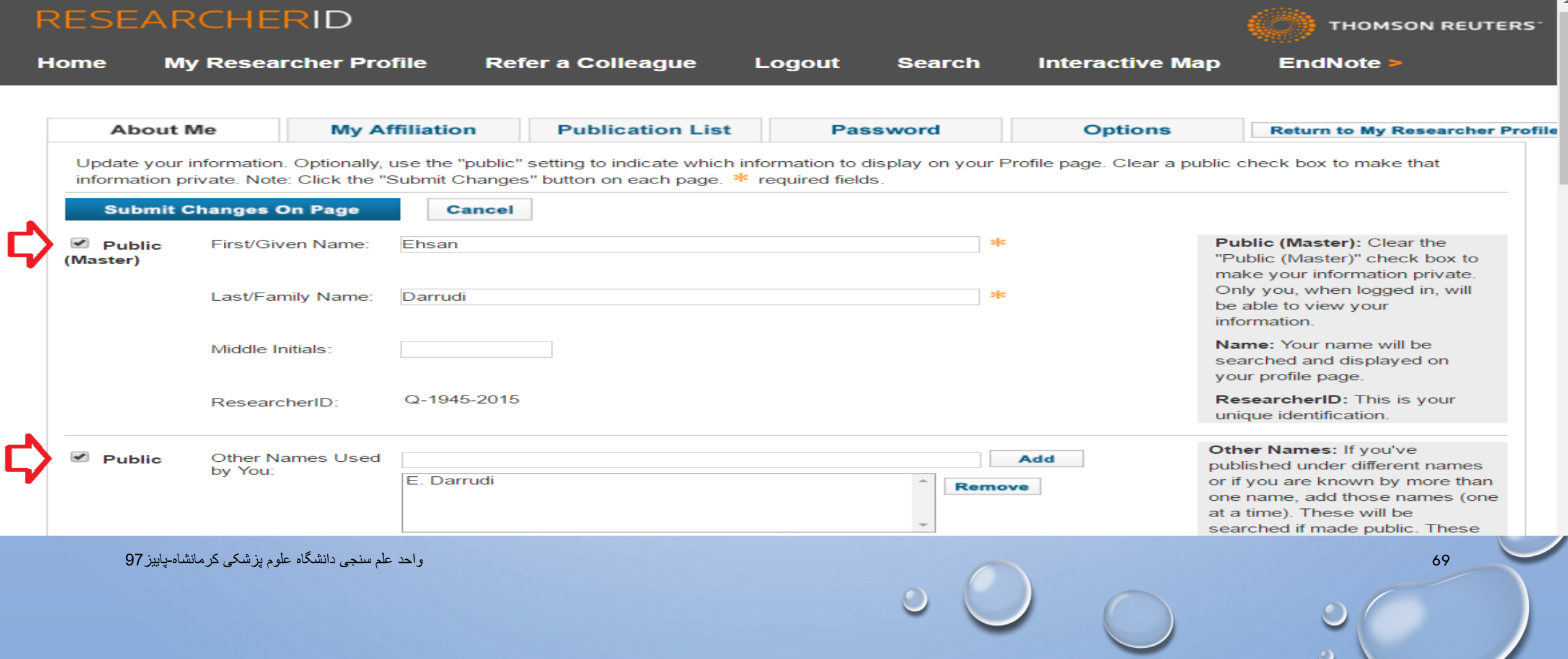

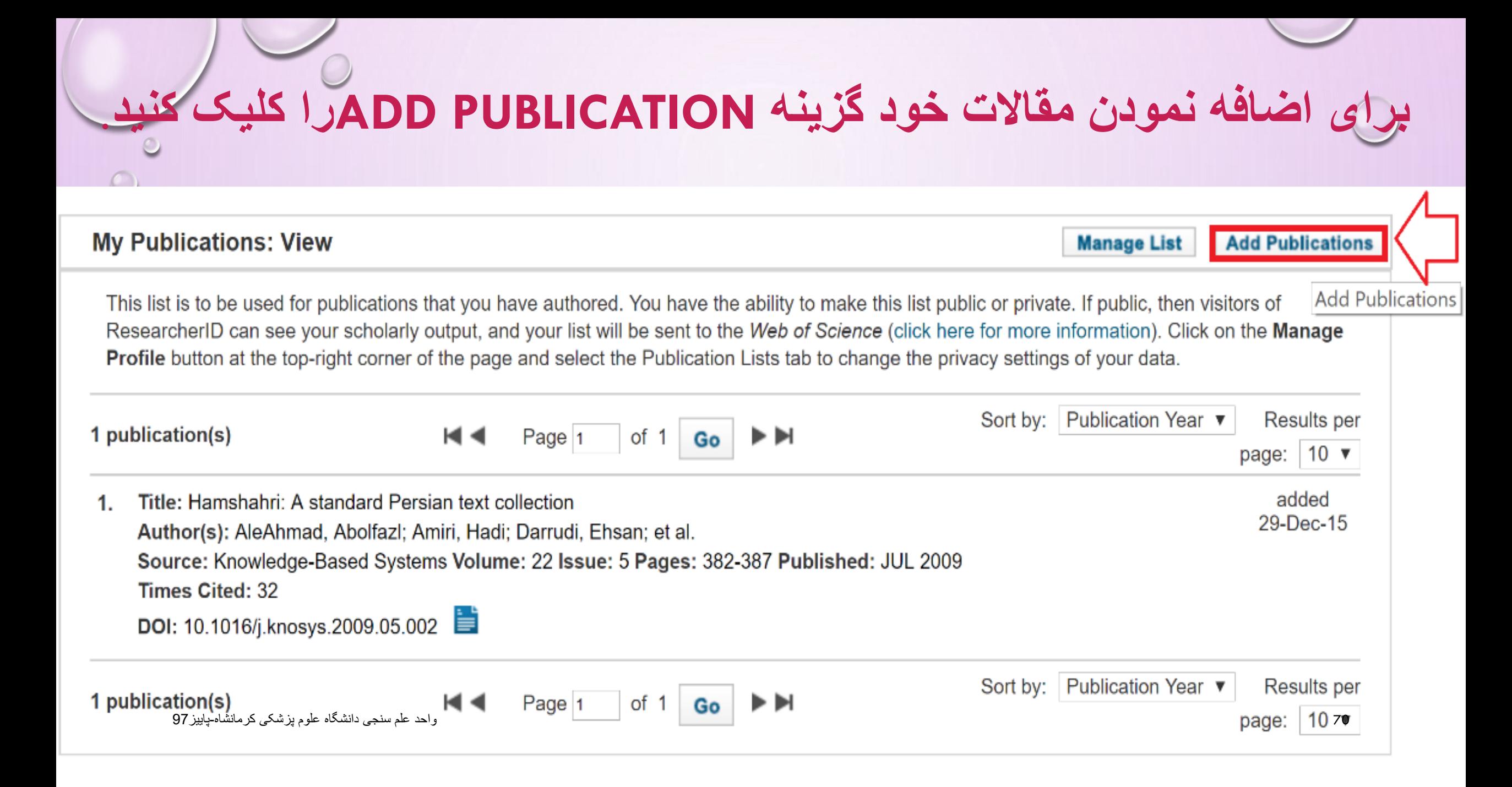

# لار صفحه ظاهرشده :سه گزینه مشاهده می کنید که شما OPTION1 را انتخاب كنيد.

### **Option 1:**

#### **Search Web of Science**

Use this option to search Web of Science, Depending on your subscription, this can include articles. books, patents, and more.

#### **Search Web of Science Core Collection**

Use this option to search Web of Science Core Collection, Depending on your subscription, this includes the world's leading scholarly literature in the sciences, social sciences, arts, and humanities and proceedings of international conferences, symposia, seminars, colloquia, workshops, and conventions.

#### **Search Web of Science Core Collection Distinct Author Sets**

Use this option to search web or Science Core Collection for sets of articles written by the same person.

## Option 2:

## ENDNOTE<sup>"</sup>

### **Go to EndNote**

Use your EndNote account to add articles and manage your ResearcherID publication lists.

Already use EndNote? You can transfer vour ResearcherID publication lists between the desktop and web effortlessly. Learn about the additional features available in EndNote to accelerate your research including find full text automatically and access to over 3,700 publishing styles.

#### **Search Online Resources using EndNote**

With EndNote, you can collect references from online resources including PubMed and more.

- Help/Tutorials
- Learn more at EndNote.com

## Option 3:

## Upload RIS file.

### **Upload an RIS file (from EndNote, RefMan or other** reference software)

You can upload an RIS formatted text file. The RIS file format is a tagged format for expressing bibliographic citations

71

**سپس نام خود یا عنوان مقاله مورد نظر را جستجو فرمایید.**

## Web of Science Core Collection - Article Search

Step 1 of 2 : Enter your surname and up to 3 initials (no spaces). \* Required Field. **Search Tips** 

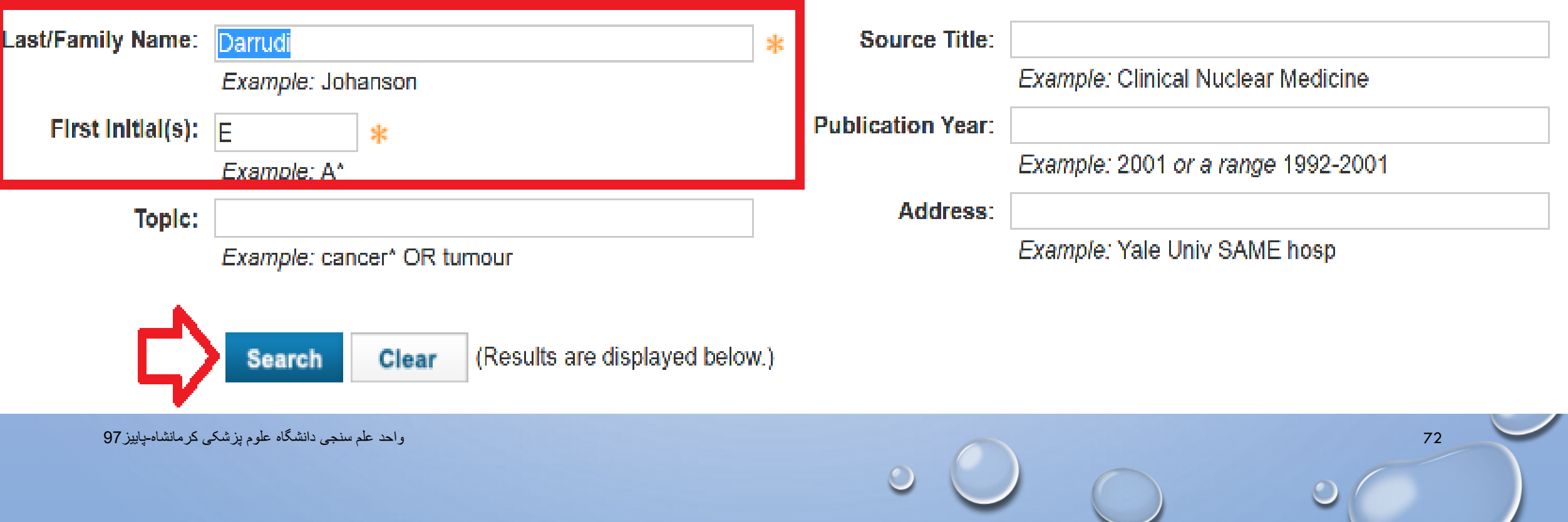

 $\circ$
## **به طور خاص: مقاالتی که جزء COLLECTION CORE WOSنیستند فیلد CITED TIMESرا ندارند. بطورمثال در تصویر مقاله اول جزء WOS COLLECTION COREاست و دومی خیر.**

- Title: Production of antibodies against HER2 and HER3 receptors in breast cancer treatment and the superior effect of  $8<sub>1</sub>$ Source: World Cancer Research Journal 2016; 3 (4): e810 Published: 2016 Times Cited: 0 Author-provided URL :
- Title: Human papillomavirus and gastrointestinal cancer in Iranian population: A systematic review and meta-analysis 9. Source: Caspian Journal Internal Medicine Published: 2017 Author-provided URL :

## **Google Scholar**

 $\bigcirc$ 

## **معرفی پروفایل گوگل اسکالر**

• سرویس CITATION SCHOLAR GOOGLEیکی از کاربردی ترین سرویس های شرکت GOOGLEاست که پژوهشگران قادر هستند از طریق آن به تمامی مقاالت و فعالیت های علمی که تاکنون انجام داده اند، دسترسی پیدا کرده و میزان ارجاعات خود را پیگیری نمایند.در هر صورت، از میان ابزارهای مختلف،با توجه به پیچیدگی تنظیم رزومه و به روز نگهداشتن وب سایت شخصی، گوگل ابزاری با امکانات محدود، اما خالصه و ساده را در اختیار ما گذاشته است که می تواند بسیار مفید واقع شود . • ایجاد پروفایل گوگل اسکوالر نه تنها برای فعالیتهای آکادمیکی مناسب و ضروری است

بلکه برای ارتقاء رتبه وبومتریکی و جایگاه علمی دانشگاه مربوطه در جهان بسیار با اهمیت

 $\circ$   $\circlearrowright$ 

است.

# **.1 ایجاد پروفایل در CITATION SCHOLAR GOOGLE**

- برای ایجاد پروفایل در SCHOLAR GOOGLEشما ابتدا نیاز به یک اکانت گوگل GMAILو یک ایمیل آکادمیک دارید.
- اگر پست الکترونیکی از سرویس ندارید به سایت **COM.GOOGLE.WWW**وارد شده واز طریق ACCOUNT CREATEایجاد حساب یا یک اکانت GMAILبرای خود باز کنید .کاربری وارد اکانت خود شوید
- سپس سایت **COM.GOOGLE.SCHOLAR**را باز کنید و بر روی گزینه **IN SIGN**کلیک
- کنید**و با وارد کردن نام کاربری و کلمه عبور خود( مربوط به** GMAIL **(وارد سایت شوید.**

•

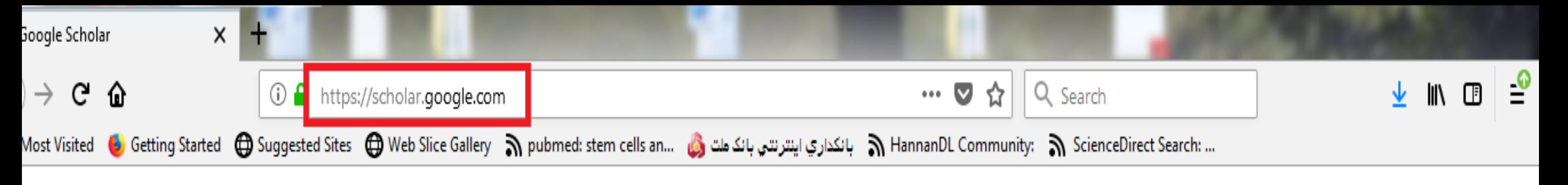

My profile  $\bigstar$  My library

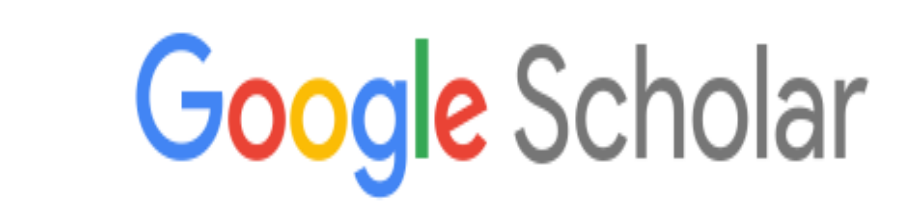

 $\alpha$ 

Articles Case law

#### Stand on the shoulders of giants

**I** 

SIGN IN

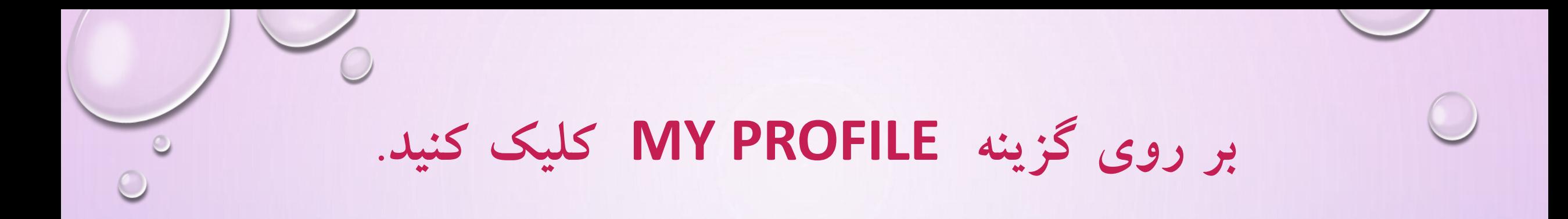

My profile

 $\bigstar$  My library

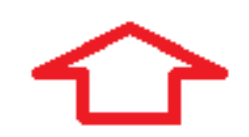

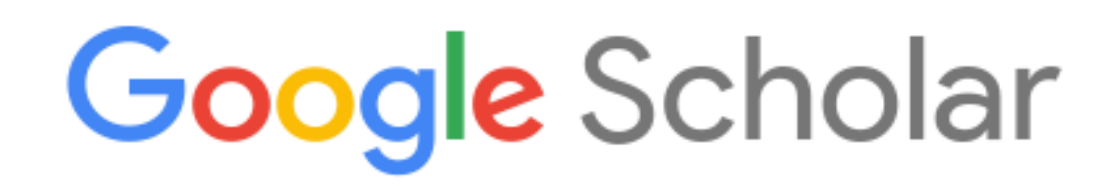

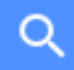

Articles ◯ Case law

Stand on the shoulders of giants

# **در صفحه باز شده اطالعات زیر را وارد نمایید**

- **در صفحه باز شده در قسمت NAMEنام و نام خانوادگی خود را به زبان انگلیسی و به همان شکلی که در مقاالت می نویسید وارد نمایید.**
	- **در قسمت AFFILIATIONوابستگی سازمانی خود را بنویسید.**

 $\blacksquare$ 

- **در قسمت VERIFICATION FOR EMAIL، ایمیل آکادمیک خود را وارد نمایید.**
- **در قسمت INTEREST OF AREAS، زمینه های پژوهشی و علمی مورد عالقه خود را وارد نمایید.**
	- **سپس گزینه PUBLIC PROFILE MY MAKE را تیک بزنید.**
		- **پس از تکمیل اطالعات بر روی گزینه SAVE کلیک کنید.**

#### **Edit profile**

#### Name

#### Affiliation

#### kermanshah university of medical sciences

#### Areas of interest

**Email for verification** 

#### Homepage

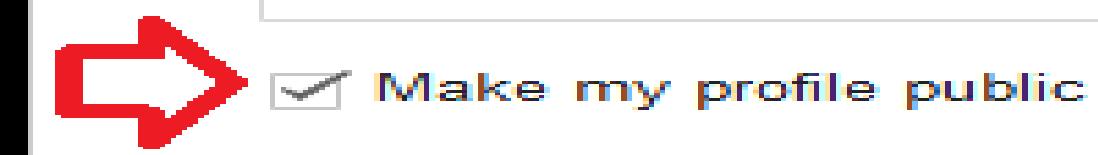

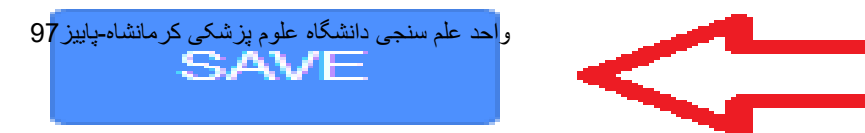

**نکات مهم:**

- .1 چنانچه ایمیل آکادمیک خود را تایید نکرده باشید، پروفایل و اطالعات شما برای عموم قابل مشاهده و دسترسی نخواهد بود.
- .2 مقاالتی را که به هر دلیل بازیابی نشدند می توان از طریق ورود اطالعات به صورت دستی به پروفایل اضافه کرد.
- .3 شما همیشه می توانید از طریق کلید PROFILE MY TO GO جزئیات مربوط به خود مانند ایمیل آکادمیک، وابستگی سازمانی، و تصویر پروفایل را ویرایش نمایید.
- .4 .اگر می خواهید از استنادات جدید به مقاالت و یا اضافه شدن مقاله جدید به پروفایل خود آگاه شوید باید به قسمت FOLLOW بروید و پس از انتخاب هر دو گزینه موجود در آن بر روی ALERT CREATE کلیک کنید .اما پیش از آن حتما "باید گزینه PUBLIC IT MAKE را در زمان ویرایش اطالعات خود فعال کرده باشید.
	- برای خروج از پروفایل خود بر روی گزینه OUT SIGN کلیک کنید.

•

**.2ورود و ویرایش اطالعات مقاالت:**

• در این مرحله با استفاده از نامی که در مرحله قبل وارد شده است سیستم به صورت خودکار تمامی مقاالتی را که نام مذکور در آن وجود دارد، بازیابی می کند .درصورتی که از نتایج بازیابی شده اطمینان دارید و همه مقاالت متعلق به شما می باشد، می توانید تمامی مقاالت را به لیست اضافه نمایید .برای این کار برروی گزینه ARTICLES ALL SEE کلیک نمایید تا لیست کامل مقاالت شما نمایش داده شود.

• لیست را چک نمایید و مطمئن شوید که کلیه مقاالت مربوط به شما می باشد .در صورتی که مقاله ای مربوط به شما نبود عالمت تیک آن مقاله را بردارید.

**.2ورود و ویرایش اطالعات مقاالت:**

• در این مرحله با استفاده از نامی که در مرحله قبل وارد شده است سیستم به صورت خودکار تمامی مقاالتی را که نام مذکور در آن وجود دارد، بازیابی می کند .درصورتی که از نتایج بازیابی شده اطمینان دارید و همه مقاالت متعلق به شما می باشد، می توانید تمامی مقاالت را به لیست اضافه نمایید .برای این کار برروی گزینه ARTICLES ALL SEE کلیک نمایید تا لیست کامل مقاالت شما نمایش داده شود.

• لیست را چک نمایید و مطمئن شوید که کلیه مقاالت مربوط به شما می باشد .در صورتی که مقاله ای مربوط به شما نبود عالمت تیک آن مقاله را بردارید.

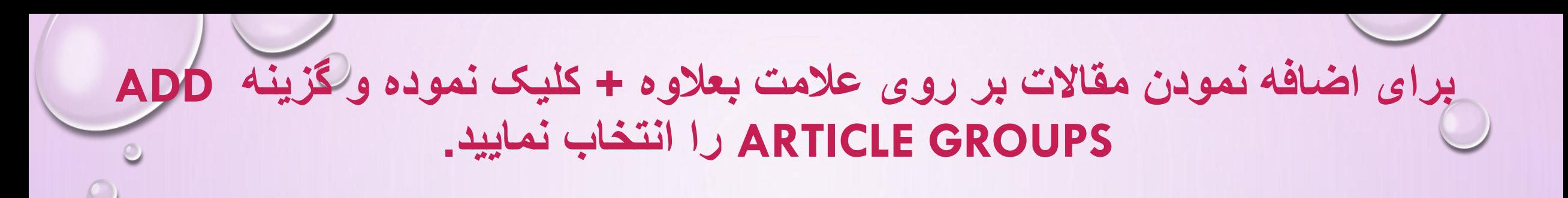

disposition time of patients presenting with lower

e by emergency physicians

adi, M Momeni

 $.20 - 24$ 

pain

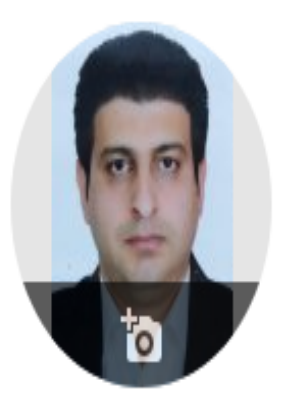

**TITLE** 

**Impact** 

extremi

Turkish J

Acute le

Add article groups

Add article manually

Configurativity undersal

Add articles

دانشگاه علوم بزشکی کرمانشاه بای<mark>ر</mark>ز Seycgh

 $\Box$ 

#### Arash Fadavi ∕

kermanshah university of medical sciences Verified email at kums ac in

emergency medicine

## $\blacksquare$  FOLLOW

**YEAR** 

2018

2017

**CITED BY** 

Cited by

All Since 2013 **Citations** h-index i10-index 0 0 Co-authors **EDIT** No co-authors 84

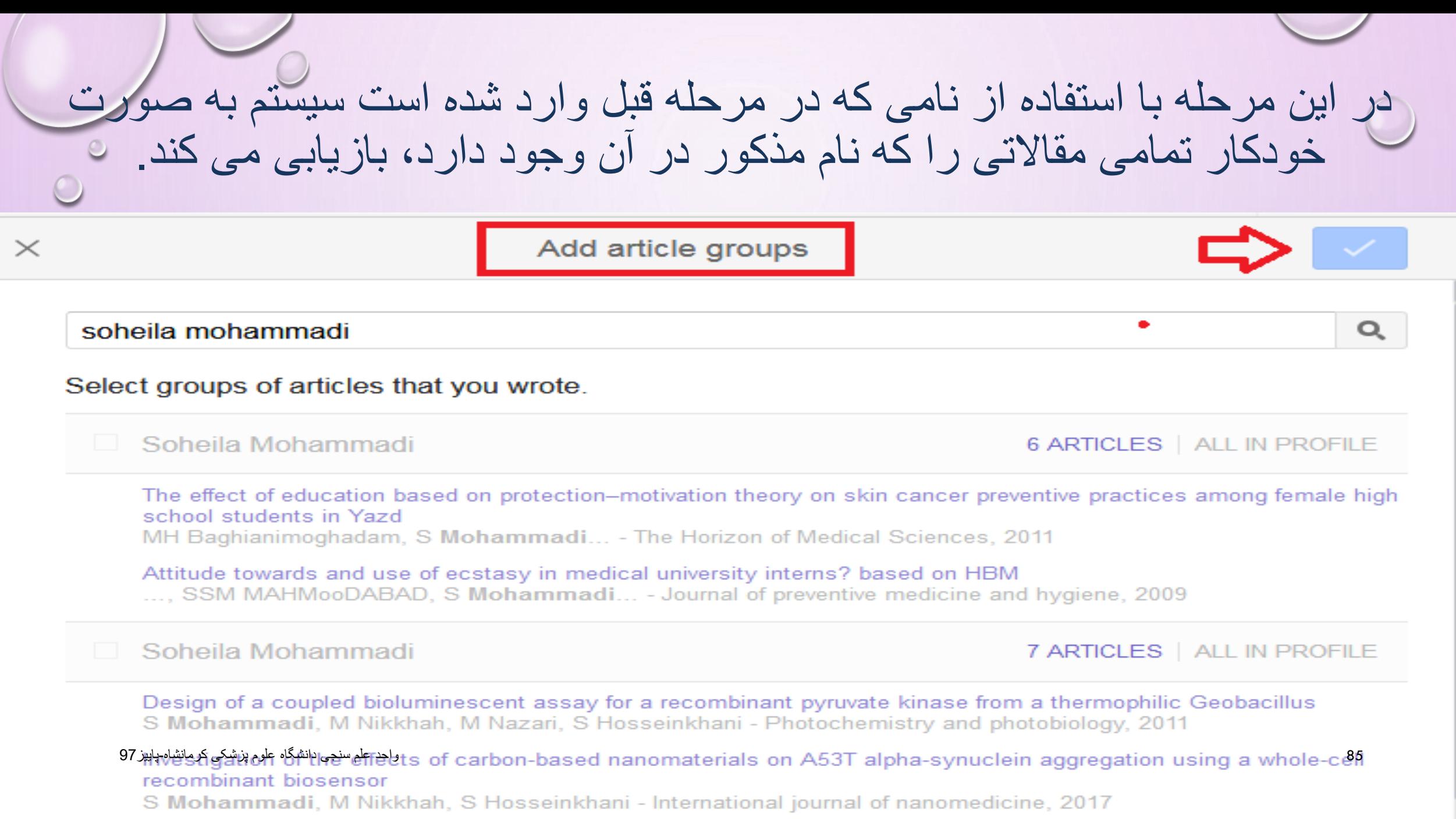

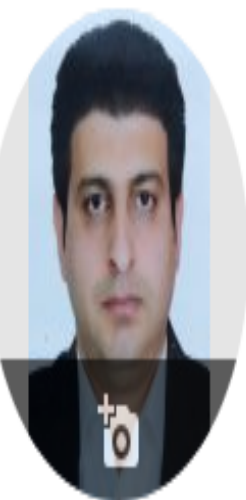

### Arash Fadavi ୵

 $\blacksquare$  FOLLOW

Cited by

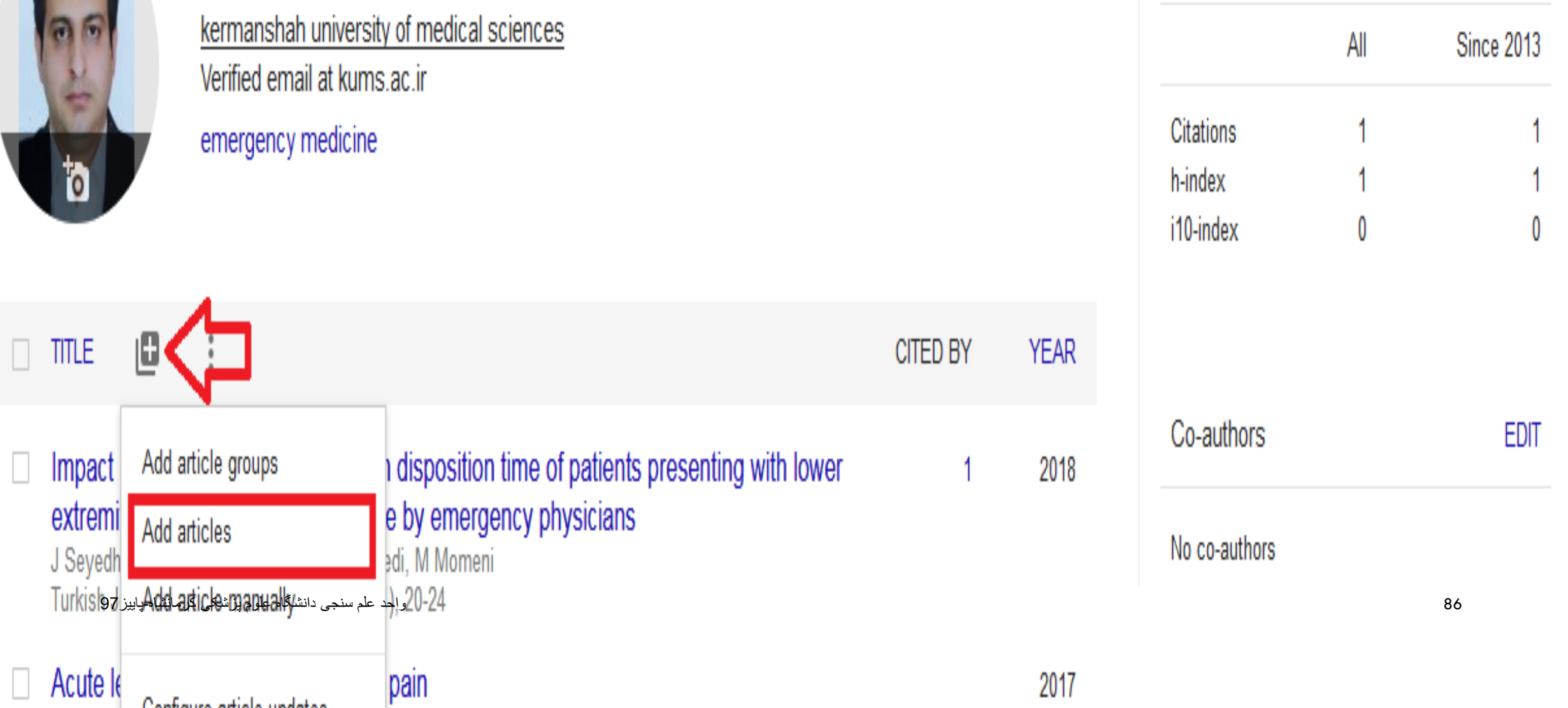

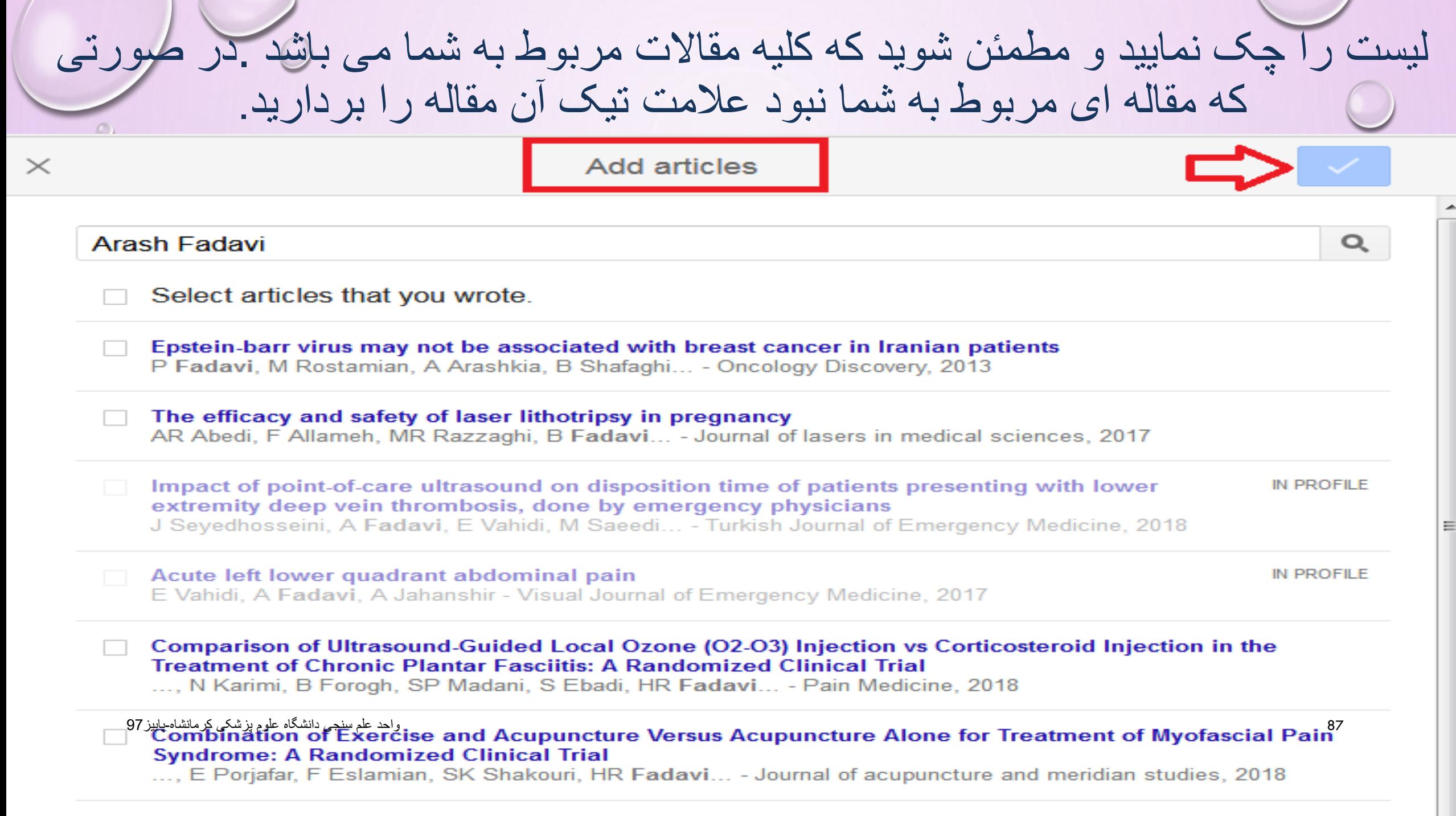

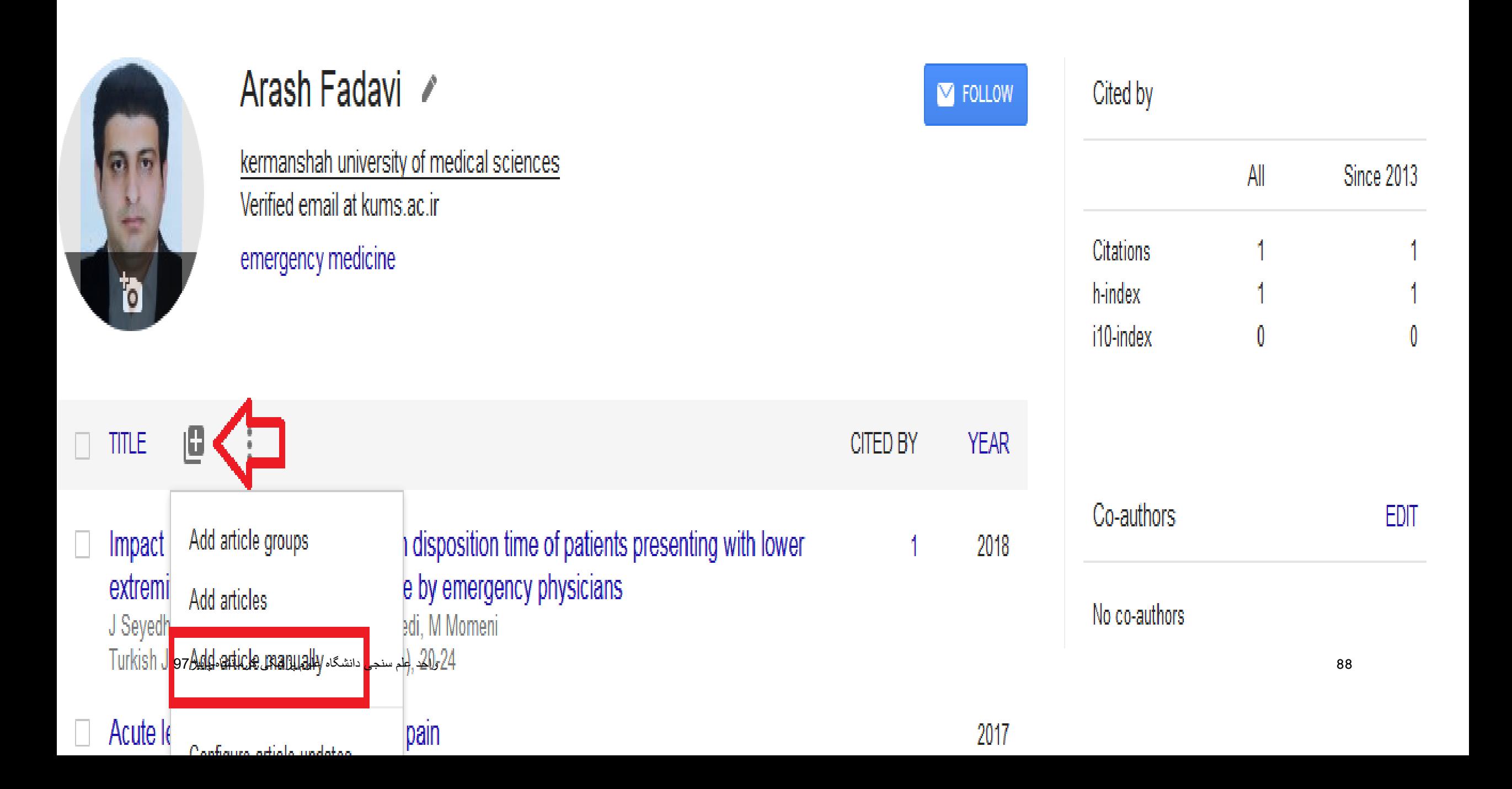

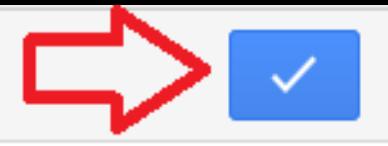

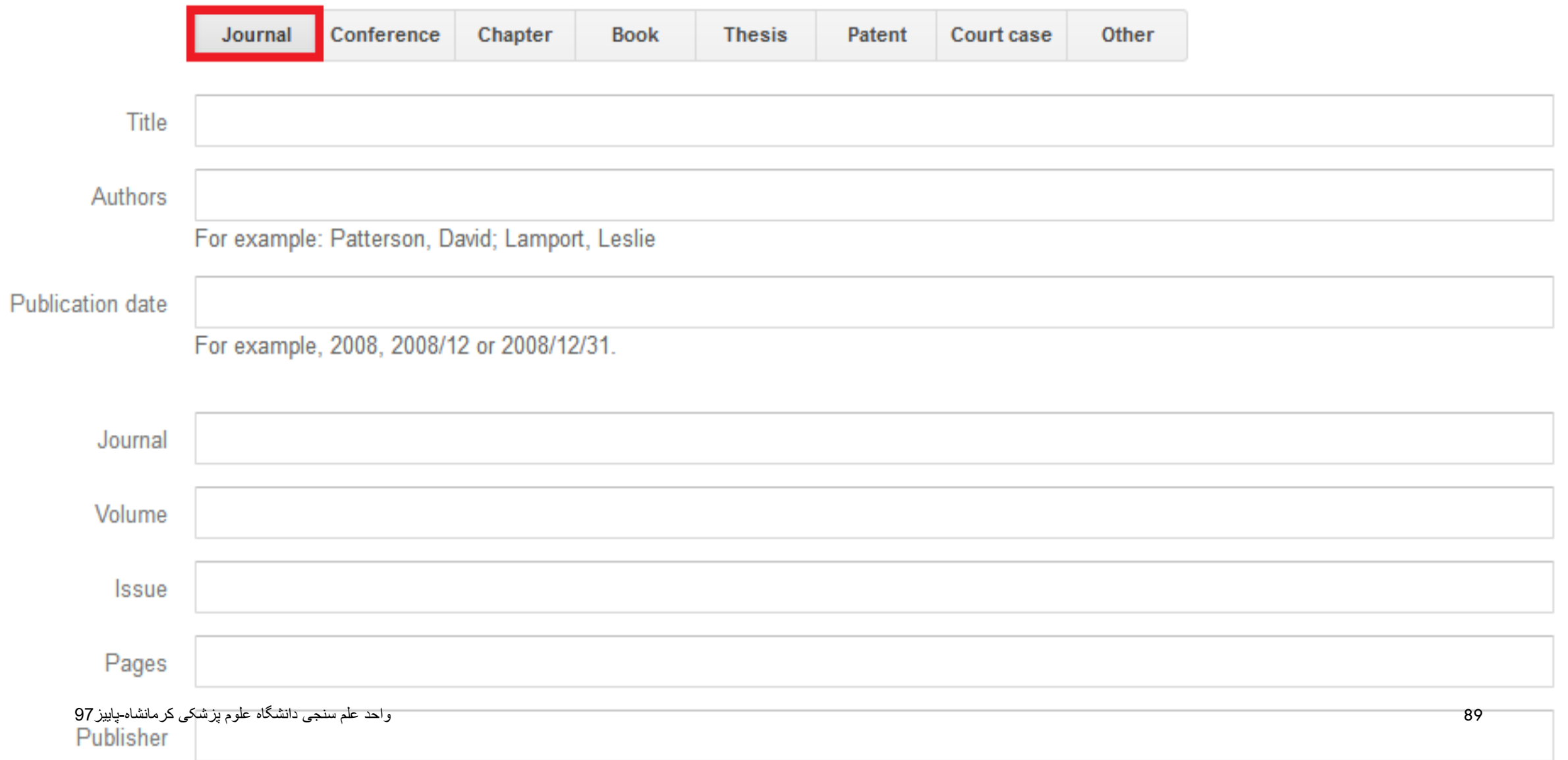

## **اگر ایمیل آکادمیک خود راتایید کنید و** PUBLIC IS PROFILE MY**را کلیک نمایید پروفایل شما قابل دسترس برای عموم خواهد بود و با جستجوی نام خود در گوگل اسکالر ، پروفایل خود را مشاهده می کنید.**

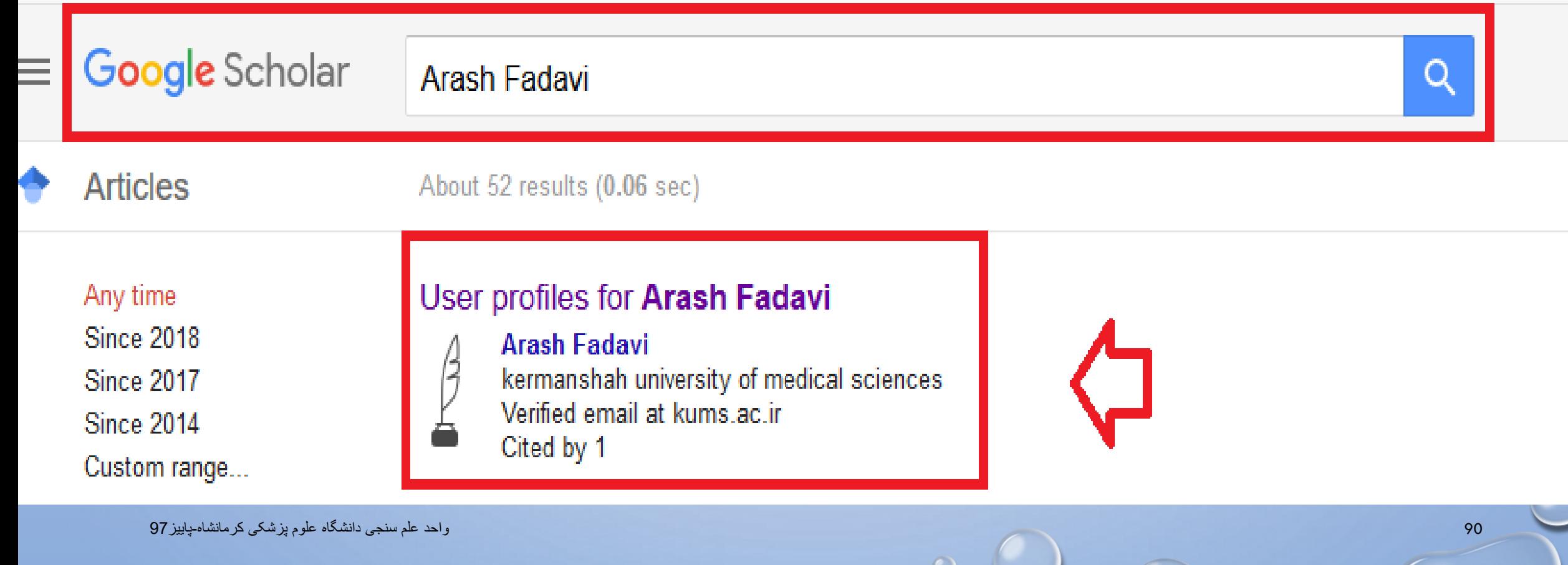

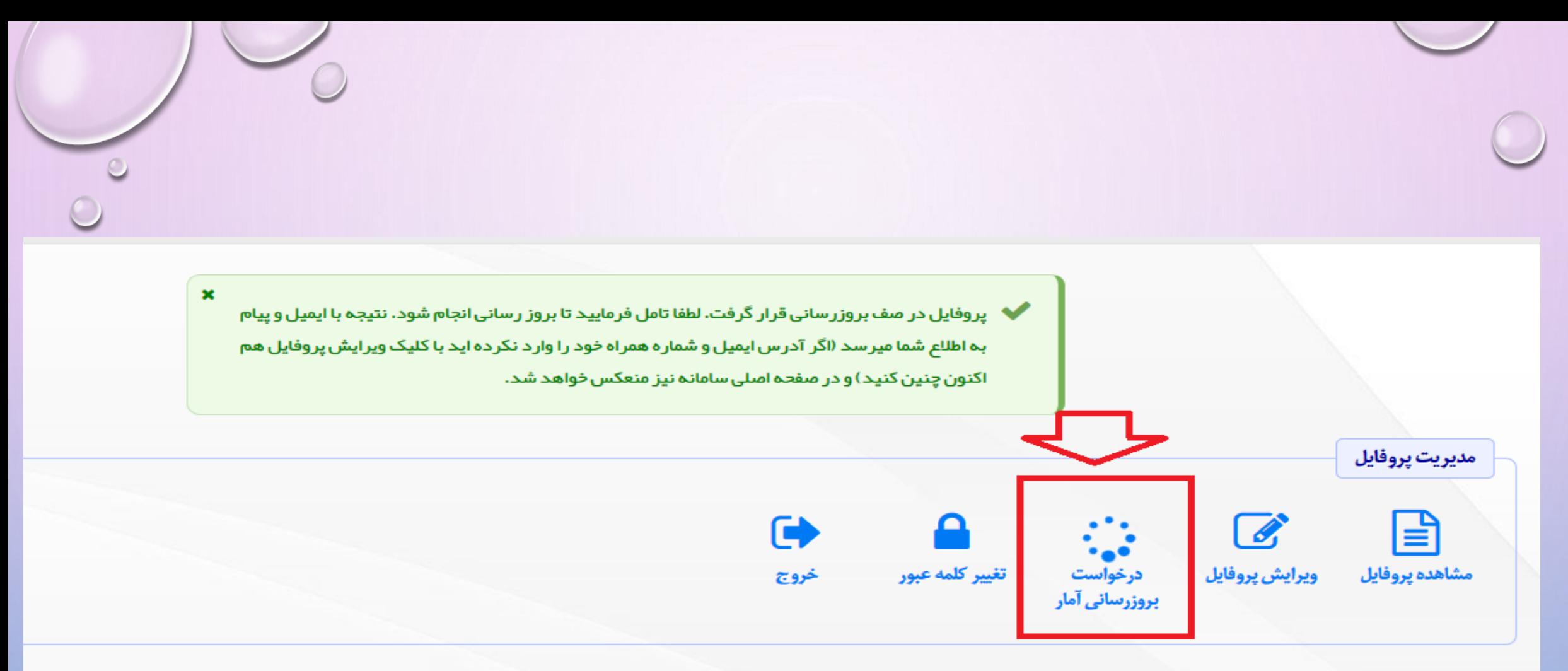

<sup>0</sup> توجه: تصویر پر سنلی توسط خود عضو قابل ویرایش نیست. در صورت نیاز لطفا تصویر پر سنلی را از طریق این فرم ار سال فرمایید تا توسط کار شناسان علمسنجی در پروفایل جنابعالی درج گردد.

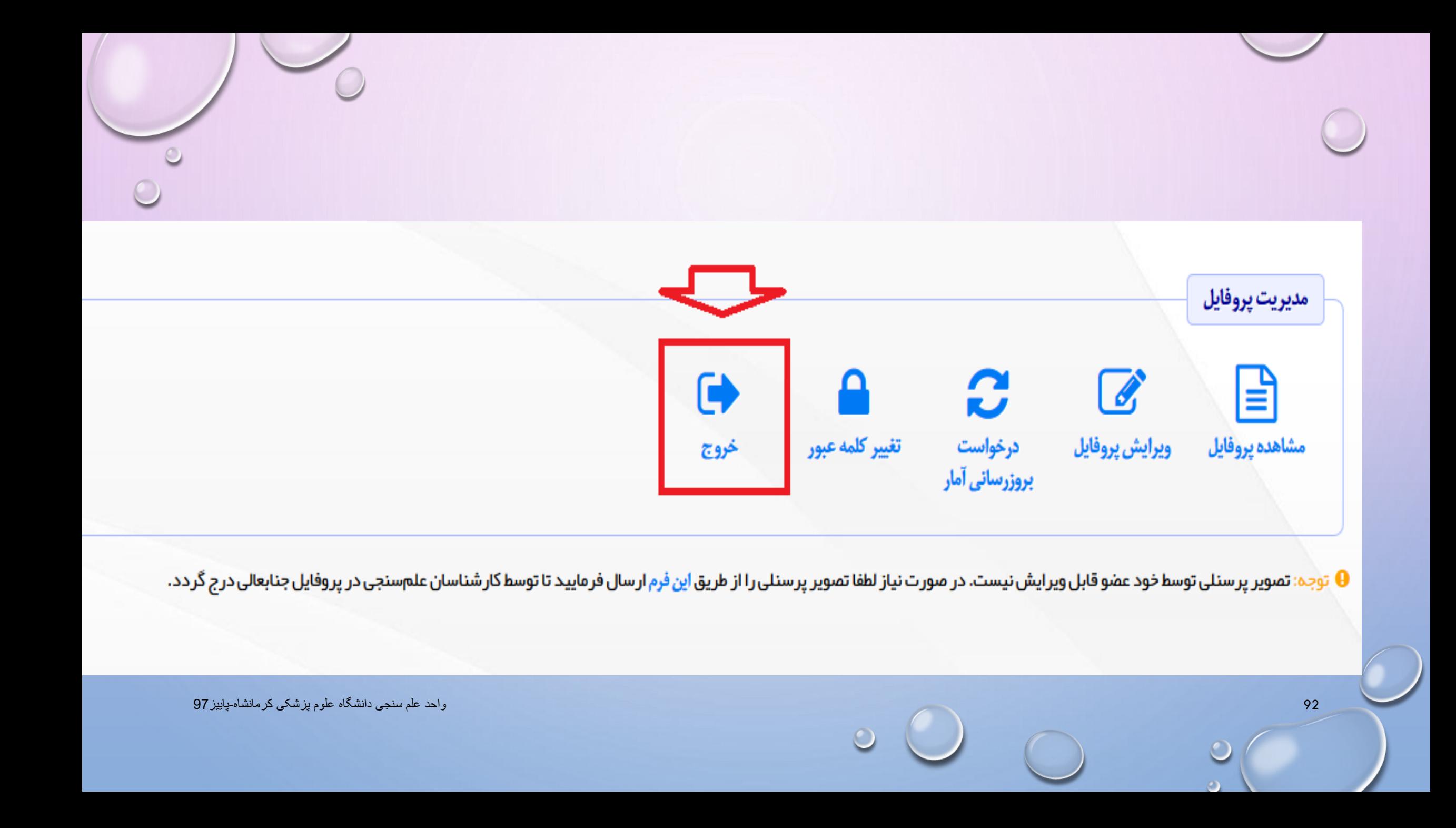

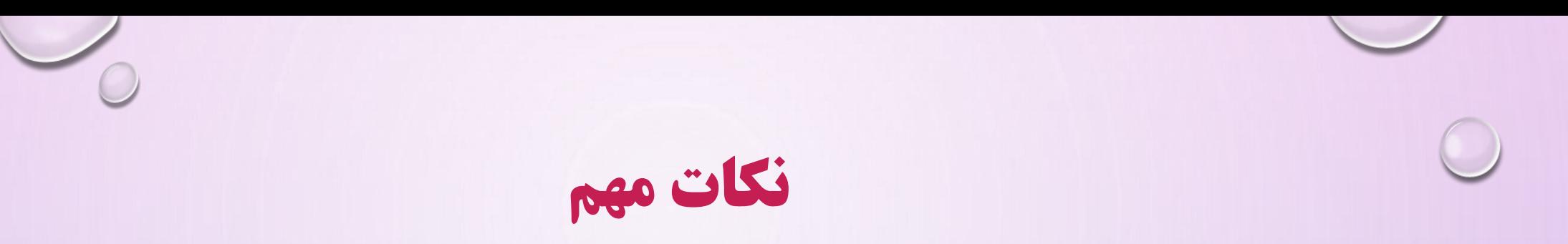

- \* در صورت نداشتن لینک **CV** آنالین ، در سامانه پژوهان دانشگاه علوم پزشکی کرمانشاه ثبت نام نماییدو در صورت سوال در مورد سامانه پژوهان با آقای فروغی با شماره 38360016 تماس بگیرید .
	- \* درصورت نداشتن ایمیل آکادمیک یا فراموش کردن پسورد آن با بخشIT دانشگاه آقای مهندس شهسواری با شماره 38362905 تماس بگیرید.
- \* پسورد شناسه های آکادمیک را تا حد امکان مشترک و )ترکیبی از حروف و سیمبل و اعدادی(که فراموش نمی کنید ،انتخاب نمایید.

<sup>93</sup> • بطور مثال 1362@AHMAD واحد علم سنجی دانشگاه علوم پزشکی کرمانشاه-پاییز97

# 31 culeur